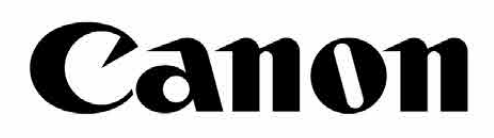

# Zoemini S

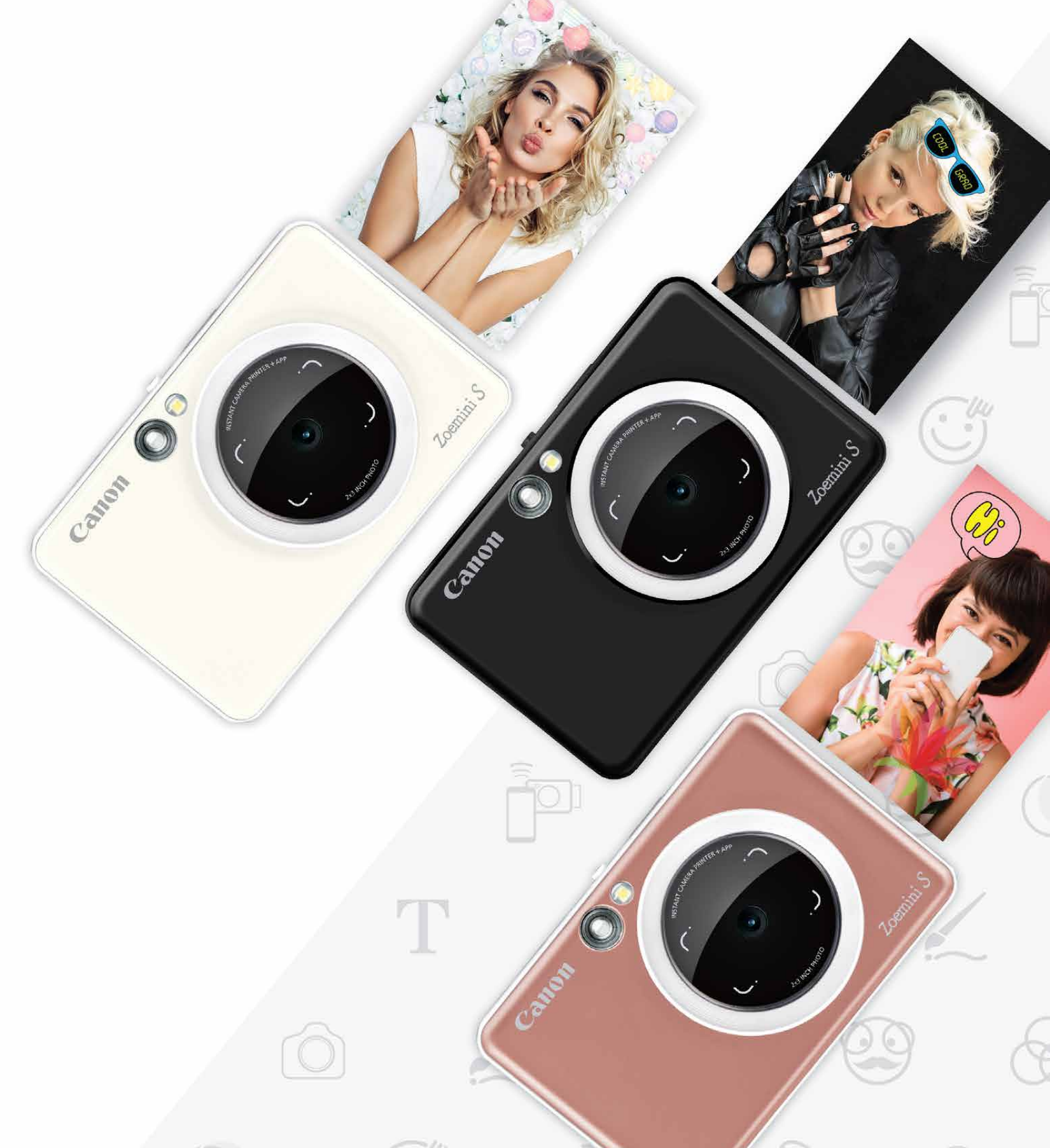

## **Instant fényképezőgép és nyomtató** Felhasználói kézikönyv

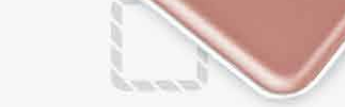

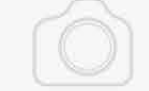

## $\overline{\text{TARTALOMJEGYZÉK}}$

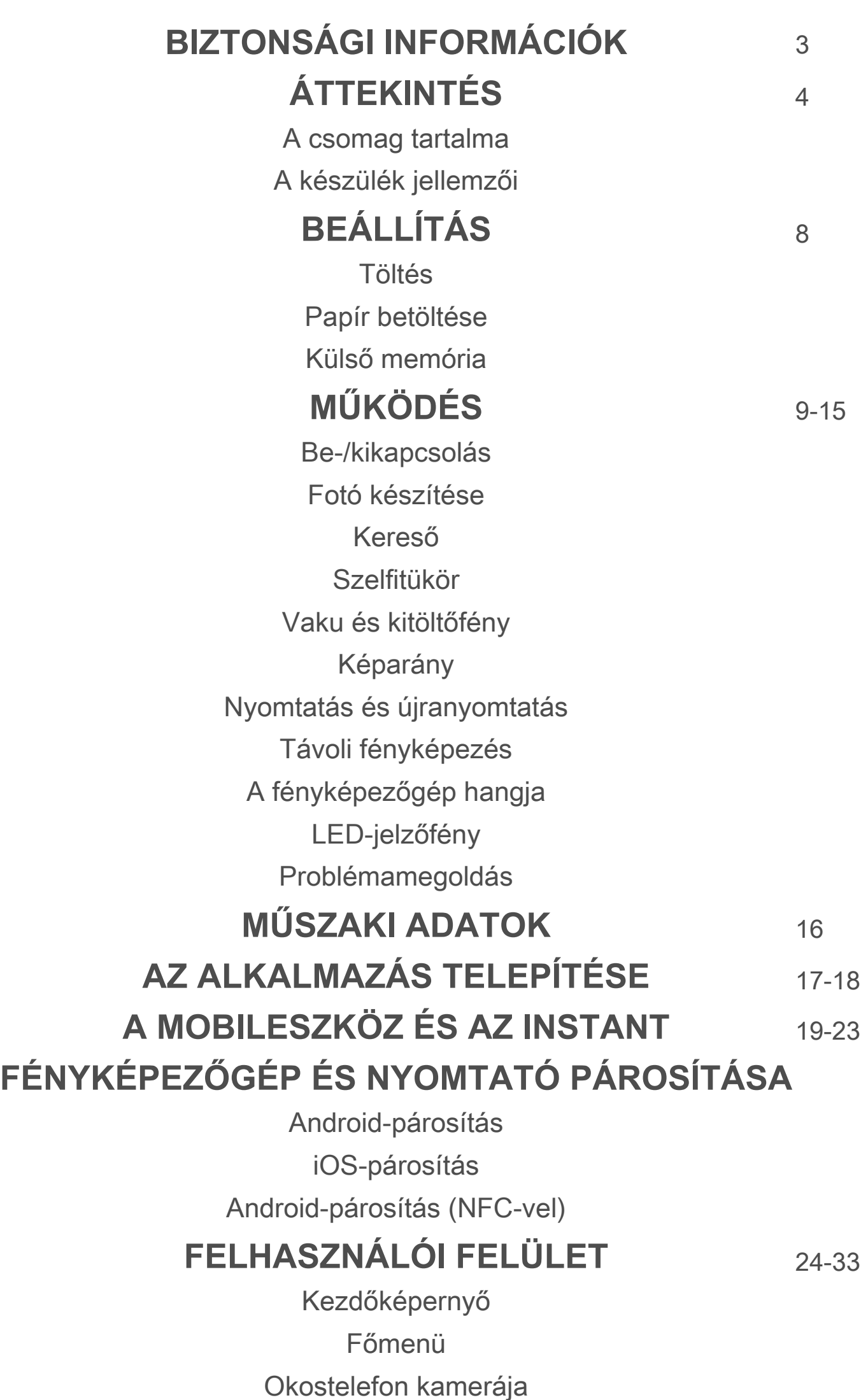

Fotógaléria

Fotók nyomtatása

Fotók szerkesztése

A Mozaik nyomtatása funkció használata A Kollázs nyomtatása funkció használata Fotók megosztása Fotók mentése Küldés a Mini Print alkalmazásba

## **BIZTONSÁGI INFORMÁCIÓK**

#### **OLVASSA EL A HASZNÁLAT ELŐTT!**

Kérjük, olvassa el az alábbi utasításokat és biztonsági előírásokat, mielőtt elkezdené használni a készüléket.

 A szabályozásokkal és a további biztonsági tudnivalókkal kapcsolatban tekintse át a Szabályozásokkal és biztonsággal kapcsolatos tájékoztatót, amely megtalálható a készülék dobozában.

#### **RMN : PP2001**

A szabályozó hatóságok által kiadott modellazonosító szám (Regulatory Model Identification Number) szabályozási és azonosítási célokat szolgál.

# **FIGYELEM!**

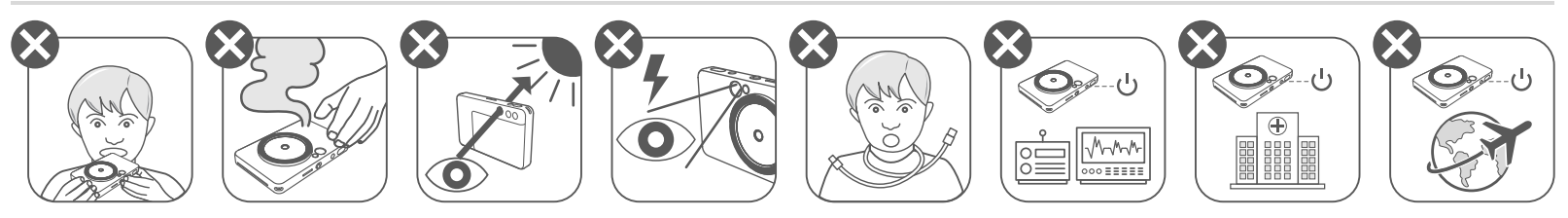

- Gyermekektől és csecsemőktől távol tartandó. A készülék nem megfelelő használata fulladáshoz vagy balesethez vezethet.
- Azonnal hagyja abba a készülék használatát, ha az füstöt vagy furcsa szagot bocsát ki, illetve a működése rendellenes.
- Ne nézzen a keresőn vagy az objektíven keresztül a napba vagy más erős fénybe. Ez vakságot vagy látáskárosodást eredményezhet.
- Ne villantsa a vakut a szemek közelében. Ez káros hatással lehet a szemekre.
- A gyermek nyaka köré tekeredő szíj fulladást okozhat. Ha a készüléke tápzsinórt használ, akkor a tápzsinórnak véletlenül egy gyermek nyaka köré való tekeredése fulladáshoz vezethet.
- Kapcsolja ki a készüléket olyan helyeken, ahol tilos a fényképezés. A fényképezőgép által kibocsátott elektromágneses hullámok zavarhatják az elektronikus műszerek és más berendezések működését. Óvatosan járjon el olyankor, amikor a készüléket olyan helyen használjam, ahol az elektronikus készülékek használata korlátozás alá esik, így például a repülőgépeken vagy az egészségügyi intézményekben.

# **VIGYÁZAT!**

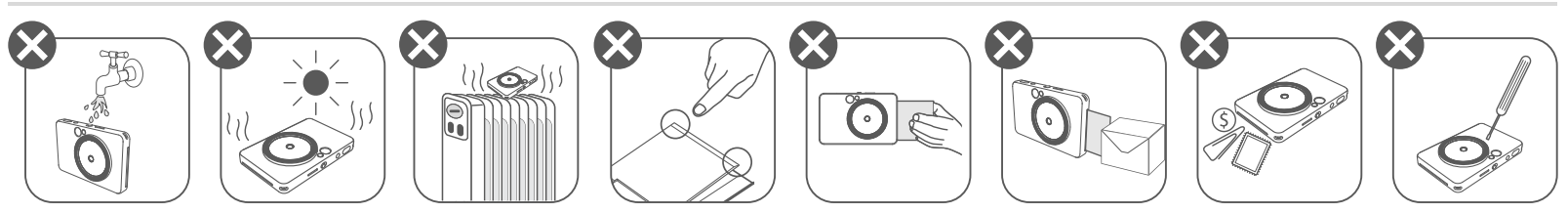

- Ha extrém időjárási körülmények között használja a nyomtatót, lehet, hogy nem fog működni. A nyomtatás újbóli megkezdése előtt várjon, míg a készülék visszaáll a javasolt működtetési környezetre, ami 15–32 °C.
- Mindig a javasolt 15–32 °C hőmérsékleten töltse a készüléket.
- A készülék tisztítása során puha, száraz törlőkendőt használjon. Ne tisztítsa meg a készüléket nedves ruhával, illetve hígítóval vagy más hasonló folyadékkal.
- 
- Tartsa lecsukva a felső fedelet, hogy megakadályozza a por és más részecskék bejutását a készülék belsejébe.
- Ha nem működik megfelelően a készülék, vegye fel a kapcsolatot azzal a kereskedővel, akitől vásárolta, illetve a Canon szervizt és támogatást a https://www.canon.hu/support címen.
- Ne tegye ki az akkumulátort magas hőmérsékletnek vagy közvetlen hőnek, és ne is égesse el az akkumulátort.
- Elektromágneses interferencia vagy elektrosztatikus kisülés esetén a készülék helytelenül működhet, illetve a memóriában lévő adatok elveszhetnek vagy megváltozhatnak. Ilyen esetben egy tűvel vagy más hasonló tárggyal nyomja meg a alaphelyzet gombot a készülék alján.

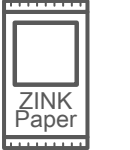

#### **A CSOMAG TARTALMA**

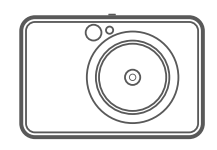

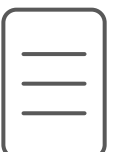

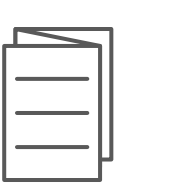

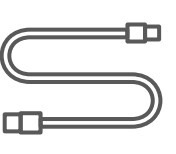

#### **A KÉSZÜLÉK JELLEMZŐI**

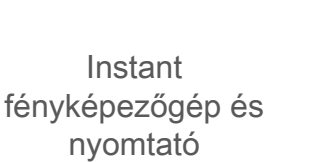

Gyorsbeállítási útmutató

és biztonsággal kapcsolatos tájékoztató

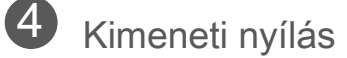

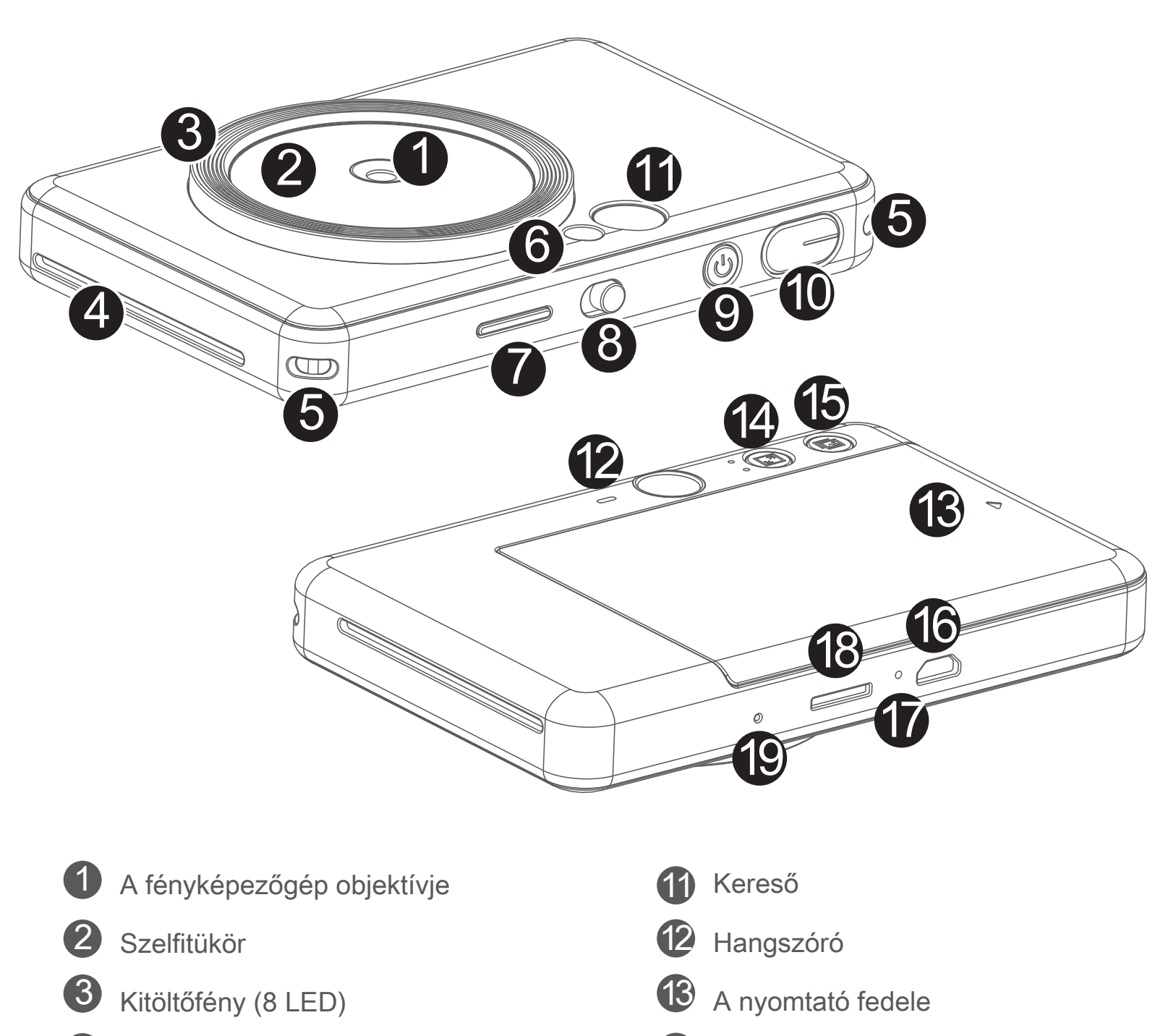

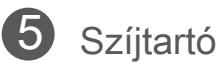

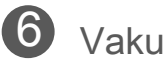

Szabályozásokkal USB-kábel CANON ZINK™ Csuklószíj CANON ZINK™ fotópapír (10 lap)

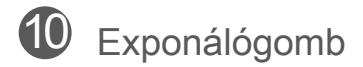

- 7
	- Állapotjelző LED
- - 8 Csúszókapcsoló
		- (Ki/Automatikus/Kitöltőfény)
- Bekapcsológomb 9

Töltési állapot LED-je

MicroSD-kártyanyílás (max. 256 GB)

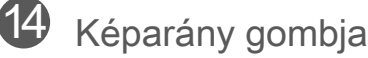

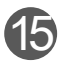

15 Újranyomtatás gombja

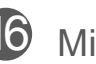

16 Micro USB-port

Alaphelyzet gomb \* A készülék alaphelyzetbe állításához nyomja meg egy tűvel

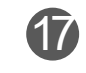

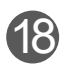

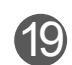

# **BIZTONSÁGI INFORMÁCIÓK ÁTTEKINTÉS BEÁLLÍTÁS**

#### **TÖLTÉS**

A készülék beépített akkumulátorral rendelkezik. Töltse fel teljesen a készüléket a mellékelt USB-kábel segítségével a használat előtt.

 Helyezze a mellékelt USB-kábel kisebb végét a készülékbe, a másikat pedig egy USB-adapterbe.

A töltés LED-jelzőfénye piros színre vált – ezzel jelzi a folyamatban lévő töltést.

 - A művelethez szükséges idő az akkumulátor állapotától, a működési feltételektől és a környezeti körülményektől függ.

## **MEGJEGYZÉS**

#### **Az USB-kábelről**

#### **ÓVATOSAN KEZELJE AZ USB-KÁBELT A TÖLTÉS SORÁN**

A teljes töltöttség elérésekor a töltés LED-jelzőfénye zöld színre vált. 3

- Ne helyezzen nehéz tárgyat a kábelre.
- Ne helyezze az USB-kábelt hőforrás közelébe.
- Ne kaparja le, sértse meg, tekerje el, illetve húzza erősen a kábelt.
- Ne dugja be vagy húzza ki a kábelt nedves kézzel. • Kerülje a túl magas/túl alacsony hőmérsékletet és a párás környezetet.
- Kérjük, húzza ki az USB-kábelt a tápforrásból a töltést követően.
- A töltéshez a mellékelt USB-kábelt használja.

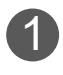

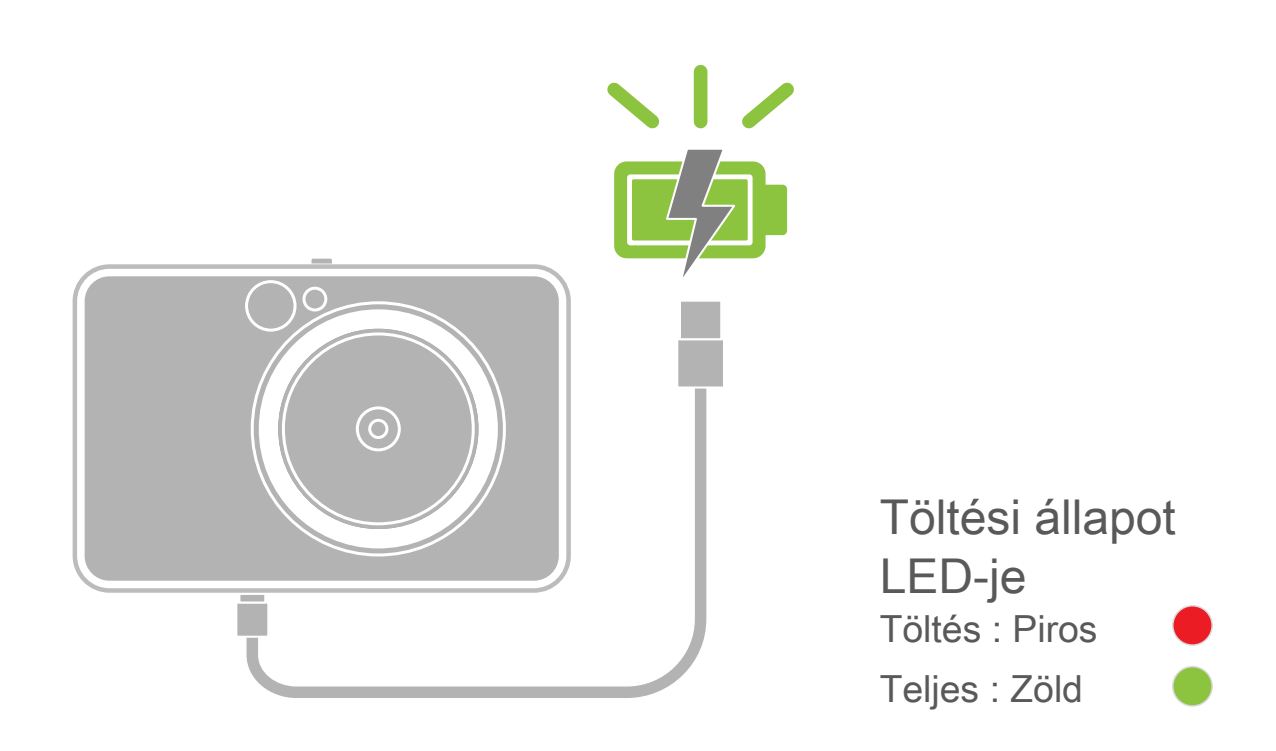

2

# **ÁTTEKINTÉS BEÁLLÍTÁS**

#### **PAPÍR BETÖLTÉSE**

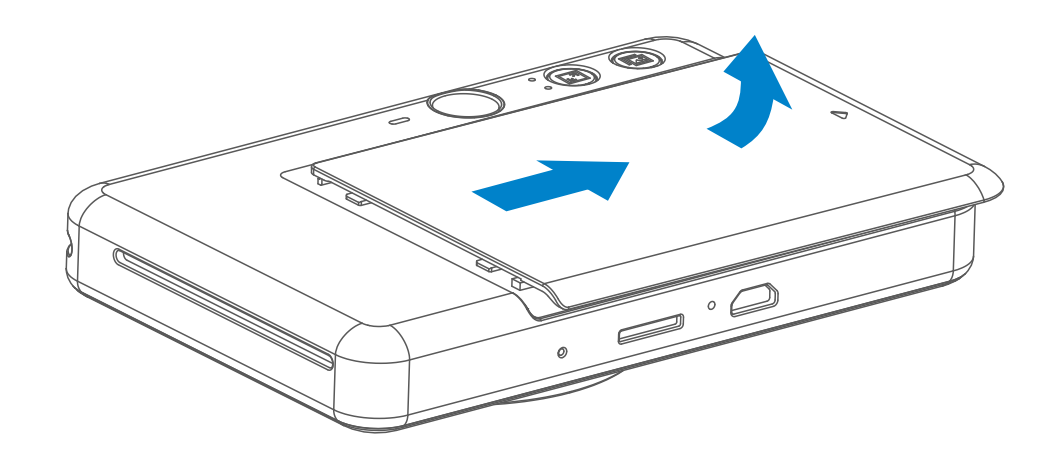

Távolítsa el a fedelet úgy, hogy a nyíl felé csúsztatja.

- Helyezze a fotópapírt a kék SMART SHEET™ fölé, megbizonyosodva arról, hogy a kék vonalkód és a fotópapír-emblémák lefelé néznek.

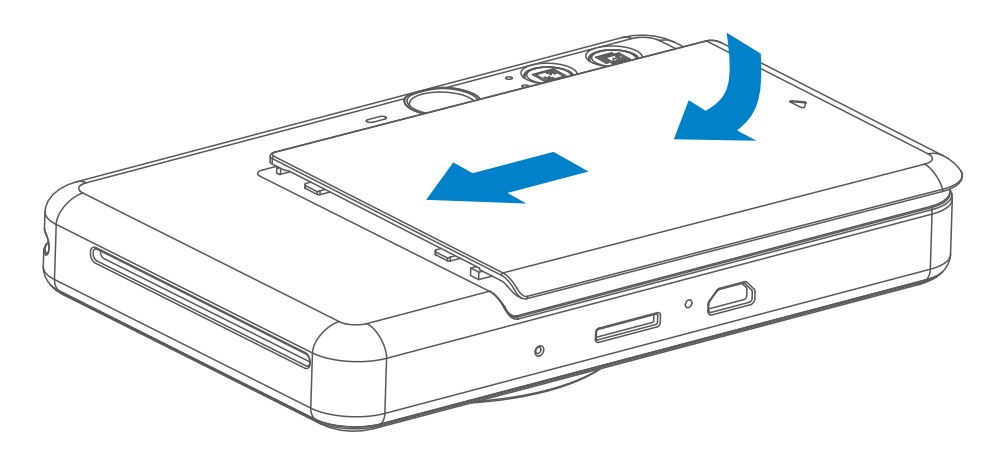

4) Helyezze vissza a felső fedelet a készülékre. Megfelelő lezárás esetén a helyére pattan.

Nyisson meg egy tasaknyi fotópapírt (10 lap + kék SMART SHEET™). 2

3 Helyezze mind a 10 fotópapírt és a SMART SHEET™ lapot a fotópapírrekeszbe.

- A kék SMART SHEET™ automatikusan átmegy a nyomtatón az első nyomtatás előtt.

1

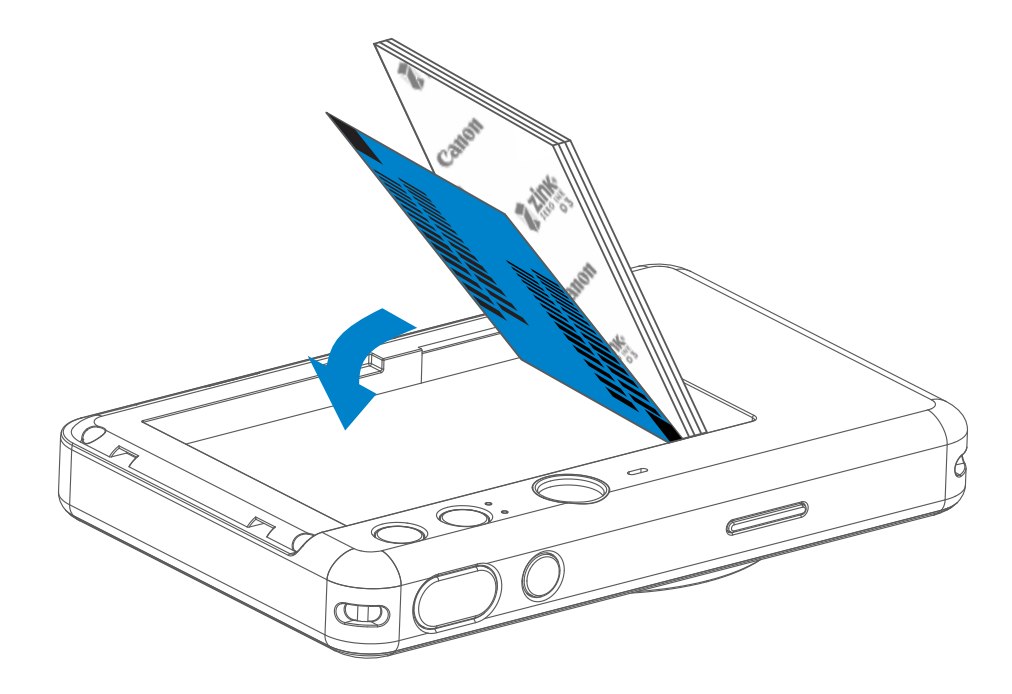

#### **KÜLSŐ MEMÓRIA**

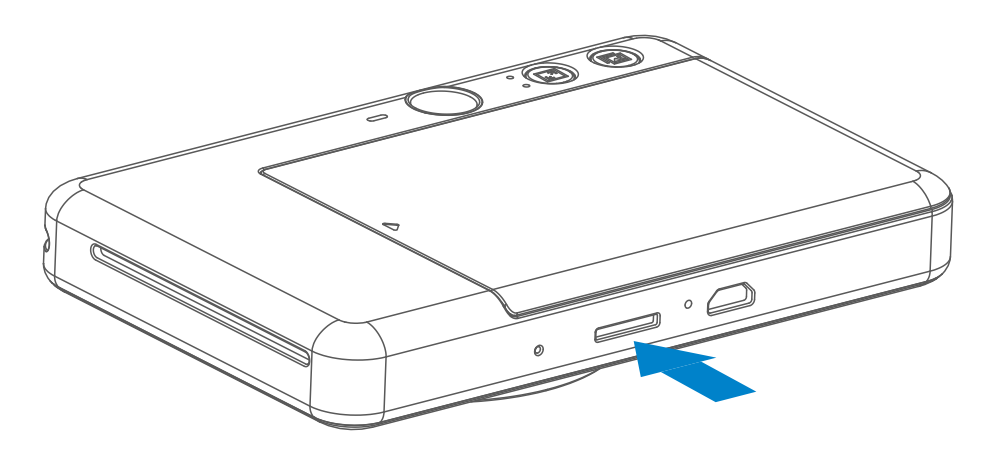

 A rögzített fotók mentéséhez MicroSD-kártya (max. 256 GB) szükséges. Csak a FAT16, FAT32 és exFAT formátumok támogatottak.

#### **A MEMÓRIAKÁRTYA ELŐKÉSZÍTÉSE**

Használja a következő memóriakártyákat (külön megvásárolható)

- MicroSD-memóriakártyák \*1
- MicroSDHC-memóriakártyák \*1\*2
- MicroSDXC-memóriakártyák \*1\*2
- \*1 Az SD szabványnak megfelelő kártyák. Nem minden memóriakártya esetében ellenőriztük azonban, hogy működik-e a fényképezőgéppel.
- \*2 Az UHS-1 memóriakártyákat a készülék nem támogatja.

#### **A MicroSD-KÁRTYA TELEPÍTÉSE ÉS ELTÁVOLÍTÁSA**

- Helyezze be a MicroSD-kártyát a készülék alján található nyílásba. Halk kattanás jelzi, hogy a kártya megfelelően be van helyezve.
- Nyomja be a kártya tetejét a kiadásához. Húzza kissé kifelé a kártyát a készülékből való kivételéhez.
- Ha hiba történik a MicroSD-kártya olvasása/írása során, akkor a hiba hangja hallható egyszer. Távolítsa el a MicroSD-kártyát, és indítsa újra a készüléket.
- Csatlakoztassa a készüléket egy számítógéphez USB-kábellel. A fotók megtekintéséhez és mentéséhez kattintson duplán a külső meghajtó képére, amikor az megjelenik a számítógépen.

## **MEGJEGYZÉS**

#### **A KÉSZÜLÉK KARBANTARTÁSA**

- A készüléket az ajánlott környezeti jellemzők között használja és tárolja (15°–32°C, 40–55% relatív páratartalom).
	-
- Tartsa naprakészen a készülék firmware-ét. Ha szeretné ellenőrizni, hogy szükség van-e a firmware frissítésére, nyissa meg a Canon Mini Print alkalmazást, lépjen a Főmenü > Beállítások > Nyomtatók menüpontra, válassza ki a készüléket, adja meg a szükséges adatokat a Termékinformáció mezőben, majd érintse meg a "Firmware frissítése" lehetőséget.
	- − Az ellenőrzés előtt győződjön meg róla, hogy mobileszköze rendelkezik internetkapcsolattal. Ha frissítenie kell a firmware-t, akkor a nyomtatónak legalább 50%-os töltöttségűnek kell lennie.
- Győződjön meg róla, hogy a Canon Mini Print alkalmazás legújabb verzióját használja. Ha nem történik meg az alkalmazások automatikus frissítése, lépjen az alkalmazás-áruházba, és ellenőrizze, hogy szükséges-e frissíteni.

7

## **MEGJEGYZÉS**

#### **FOTÓPAPÍR HASZNÁLATA ESETÉN**

- Csak 10 ZINK™ fotópapírlapot és 1 SMART SHEET™ lapot adagoljon be. Ne helyezzen be többet, mert az papírelakadáshoz vagy nyomtatási hibákhoz vezethet.
- Az optimális nyomtatási eredmények elérése érdekében használjon ZINK™ fotópapírt a Canon Zoemini S nyomtatókkal.
	- Ha további fotópapírt szeretne vásárolni, ezt megteheti a Canon Mini Print alkalmazásban, illetve ha a "Papír vásárlása" pontra koppint a főmenüben.
- Papírelakadás esetén egyszerűen kapcsolja KI, majd BE a nyomtatót a papírelakadás automatikus megszüntetéséhez. Ne próbálja kihúzni a papírt.
- Miközben a készülék nyomtat, ne húzza ki a fotópapírt, és ne is rángassa azt.
- Óvatosan kezelje a fotópapírt a károsodás vagy meghajlás elkerülése érdekében.
- Tartsa tisztán a fotópapírt a betöltés során. Ha a fotópapír piszkos vagy sérült, az papírelakadást vagy nyomtatási hibát eredményezhet.
- Ne nyisson ki új papírtasakot addig, amíg nem áll készen a fotópapír készülékébe való behelyezésére.
- Ne tegye ki a fotópapírt közvetlen napfénynek vagy nedvességnek.
- Ne hagyja fotópapírját olyan területen, ahol a hőmérséklet vagy páratartalom a tasakon feltüntetett javasolt környezeti adatokon kívül esik. Ezzel romolhat a kinyomtatott fotó minősége.

#### **A SMART SHEET™ LAPRÓL**

- Minden fotópapírtasak 10 fotópapírlapot és 1 kék SMART SHEET™ lapot tartalmaz.
- Az azonos tasakban található SMART SHEET™ lapot és fotópapírt helyezze be az optimális nyomtatási minőség elérése érdekében. Mindegyik SMART SHEET™ kimondottan ahhoz a papírtasakhoz van kalibrálva, amelyikben található.
- A SMART SHEET™ lap automatikusan átmegy a készüléken az első nyomtatás előtt a nyomtató tisztítása és az adott papírtasakhoz (10 lap) való optimalizálása érdekében.
- Tartsa meg a SMART SHEET™ lapot, és csak akkor vigye hulladékgyűjtőbe, miután megtörtént a nyomtatás a tasakban található mind a 10 lapra. Ha a nyomtatási minőség nem felel meg az elvárásoknak, akkor újra felhasználhatja a SMART SHEET™ lapot, amennyiben a papír még mindig ugyanabból a tasakból származik. Egyszerűen csúsztassa a SMART SHEET™ lapot a fennmaradó fotópapírok alá úgy, hogy a vonalkódos oldala lefelé nézzen.
- Ha egy másik tasakból származó SMART SHEET™ lapot használ, akkor csökkenhet a

nyomtatási minőség.

# **MŰKÖDÉS**

#### **BE-/KIKAPCSOLÁS**

#### **KERESŐ**

#### **FOTÓ KÉSZÍTÉSE**

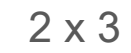

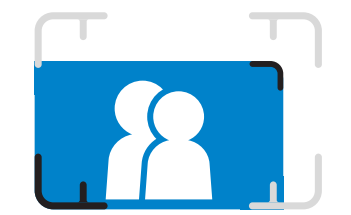

Komponálja meg a képet úgy, hogy a keretjelzés a keresőben legyen.

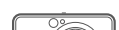

Tartsa az adott helyzetben a készüléket, és erősítse meg a kép kívánt pozícióját.

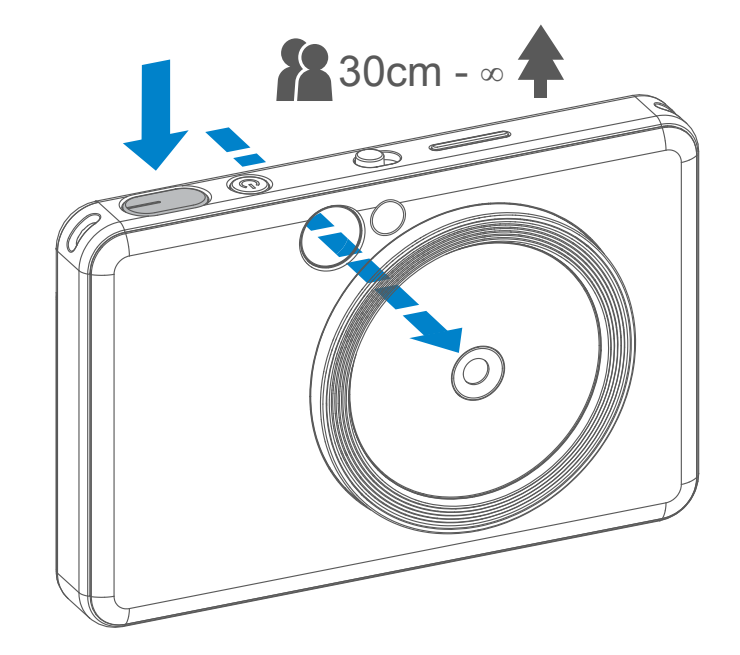

Nyomja le az exponálógombot  $\ominus$ fotó készítéséhez.

- Nyomja le félig a fókuszzár aktiválásához
- Nyomja le teljesen a fotó elkészítéséhez
- 1 Nyomja le és tartsa lenyomva a bekapcsológombot  $\bigcup$  addig, amíg világítani nem kezd a LED-jelzőfény.
- 2 Amikor a LED-jelzőfény állandó fehér fényre vált, a készülék készen áll a használatra.
- 3 Tartsa lenyomva a be-/kikapcsológombot a készülék kikapcsolásához.

#### **Automatikus kikapcsolás**

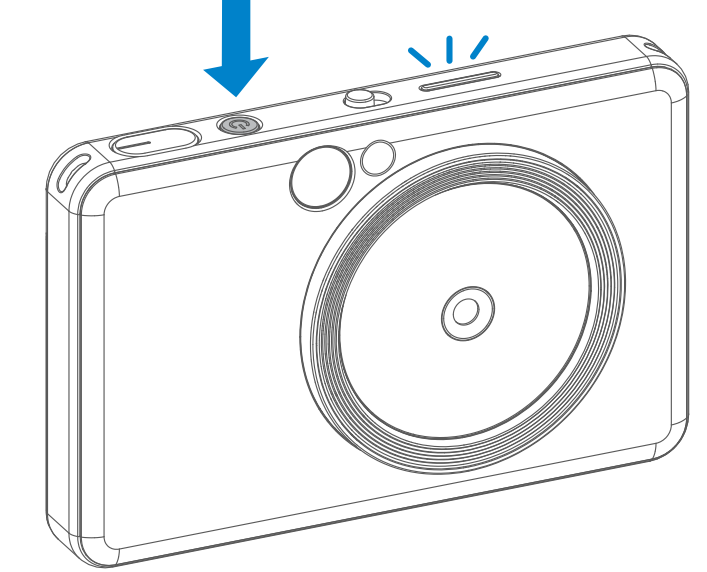

- Ha a készülék (alapértelmezés szerint) körülbelül 3 percig tétlen, akkor automatikusan kikapcsol. A felhasználó úgy folytathatja a készülék használatát, hogy ismét megnyomja a bekapcsológombot.
- A felhasználó az alkalmazásban módosíthatja az időt (3 perc / 5 perc / 10 perc).

2

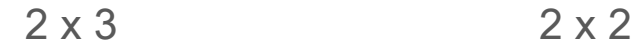

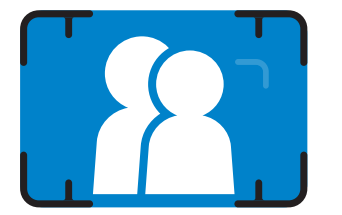

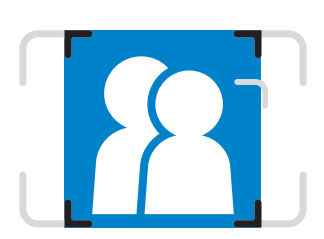

**Külső keretjelzés normál fényképezésnél, 1 m – ∞** **2 x 2-es keretjelzés normál fényképezésnél, 1 m – ∞**

**A belső keret jelölése a közeli képeknél, 30 cm-es távolságról való fényképezésnél**

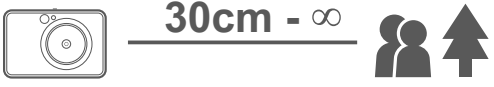

#### **SZELFITÜKÖR**

#### **VAKU ÉS KITÖLTŐFÉNY**

Komponálja meg a képet úgy, hogy a keretjelzés a szelfitükörben legyen.

Ha a készülék be van kapcsolva, és a vakunál  $\blacktriangleright$  az automatikus beállítást választotta, akkor a fényképezőgép automatikusan villantja a vakut, amennyiben ez szükséges az adott fényviszonyok mellett.

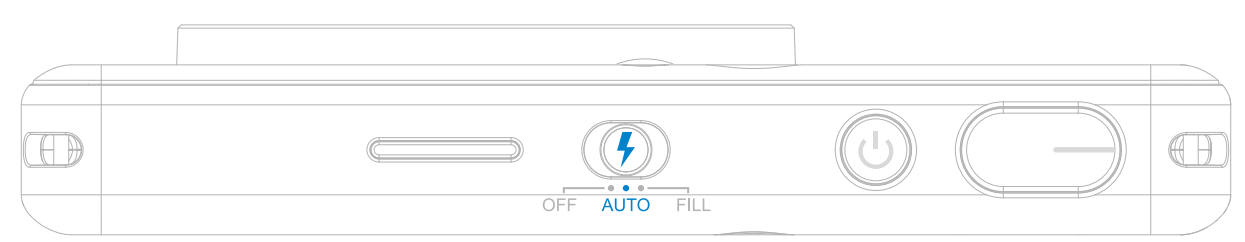

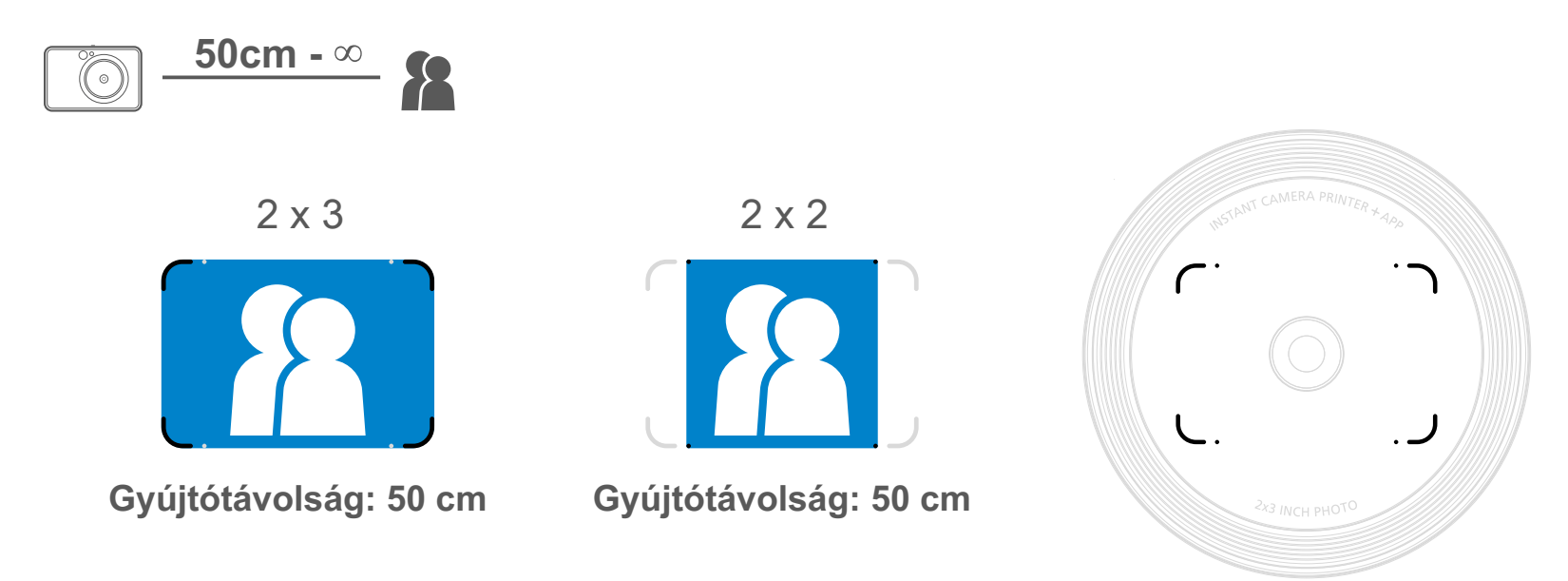

#### **VAKU**

8 LED-kitöltőfény van beépítve a készülékbe az objektív körül annak érdekében, hogy

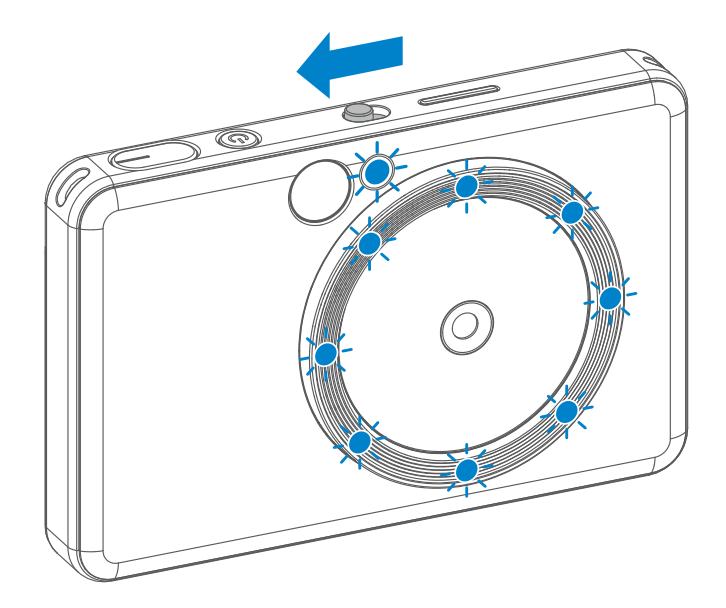

lágy fényt biztosítsanak a fotó készítése során.

Ha szelfit szeretne készíteni Kitöltőfény módban, akkor a kör alakú 8 LED-fény egyenletes megvilágítást biztosít az objektív körül az arcára. Csodálatos szelfi készítését teszi lehetővé, mert minimálisra szorítja az árnyékot, és egyenletes fényerőt biztosít az egész fényképen.

\* Kitöltőfény tényleges tartománya: 30–60 cm

### **KITÖLTŐFÉNY**

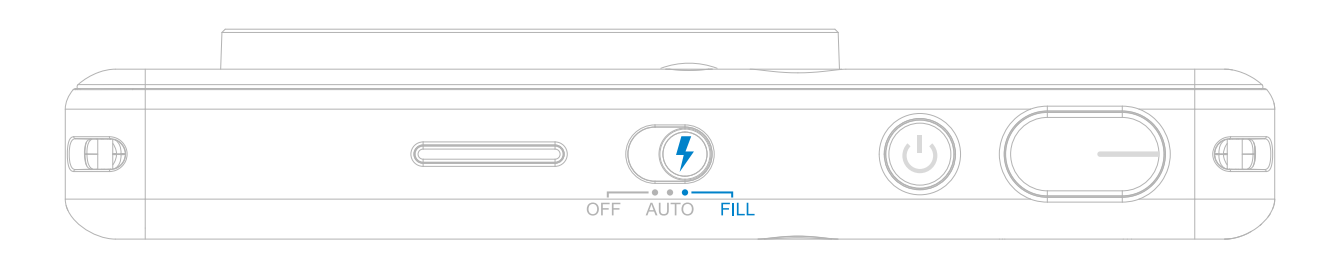

#### **FÉNYKÉP NYOMTATÁS**

- A készülék elkészítést követően azonnal kinyomtatja a fényképet.
- A készülék egyszerre 3 képet tud tárolni a nyomtatáshoz.
- Emellett a készülék az alkalmazás segítségével képes az okostelefonon tárolt fényképek kinyomtatására is.

Ha kinyomtatott egy korábban készített képet, és szeretne több példányt is belőle, például szeretné kiosztani a képet mindenkinek, aki részt vesz egy ünnepségen, a legutóbb kinyomtatott kép ismételt nyomtatásához egyszerűen nyomja meg az Újranyomtatás gombot  $\sqrt{2}$ .

#### **FÉNYKÉP ÚJRANYOMTATÁSA**

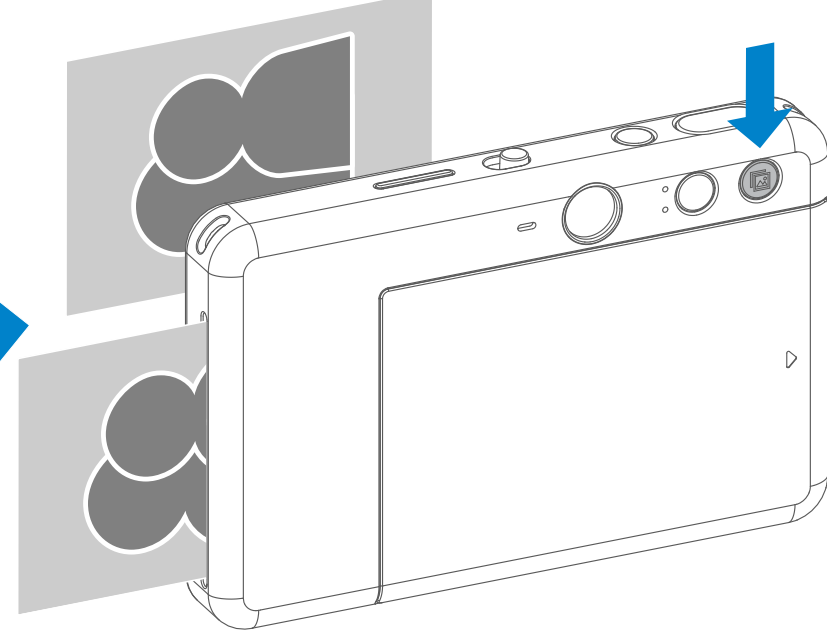

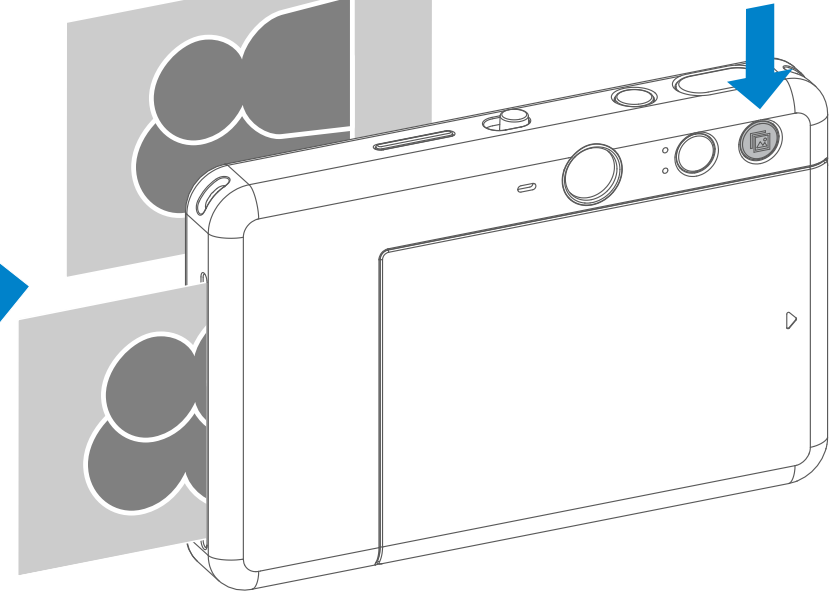

#### **KÉPARÁNY**

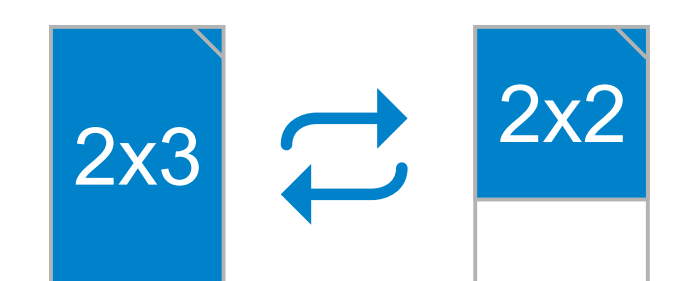

#### **NYOMTATÁS ÉS ÚJRANYOMTATÁS**

A felhasználó két képarány közül választhat az Aspect Ratio gombbal  $\boxed{2}$  : 2x3 és 2x2. A képarány a fénykép elkészítése előtt bármikor módosítható.

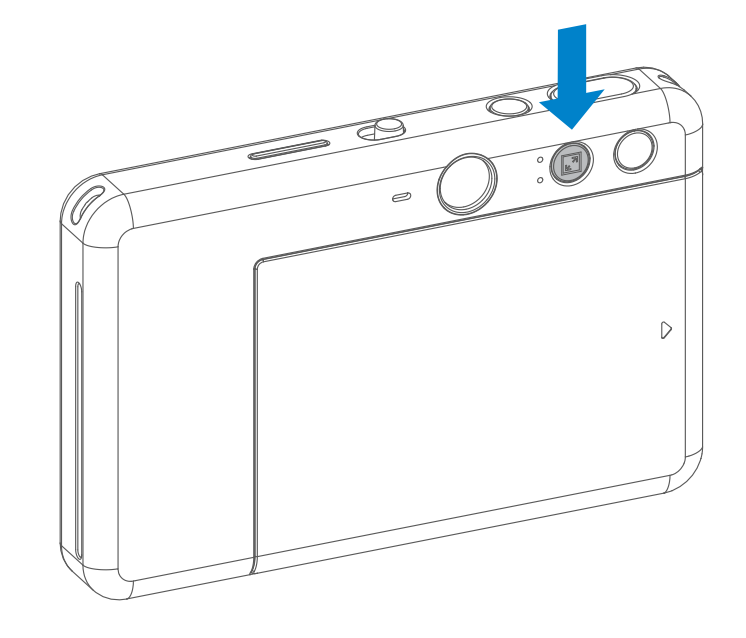

Amikor a képarány 2x2, akkor a képen található üres terület eltérő. Attól függ, hogy hogyan tartja a készüléket.

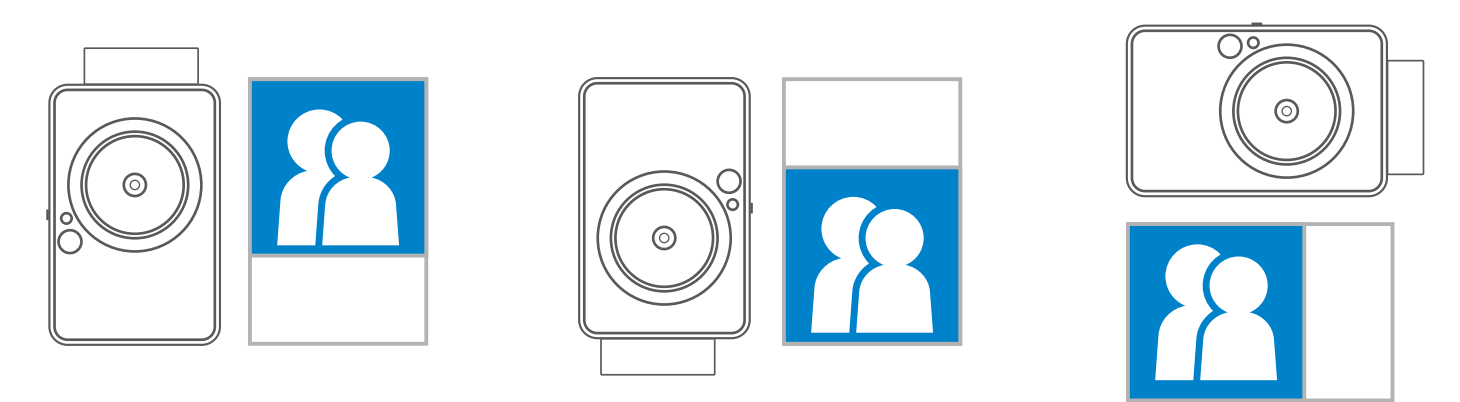

#### **TÁVOLI FÉNYKÉPEZÉS**

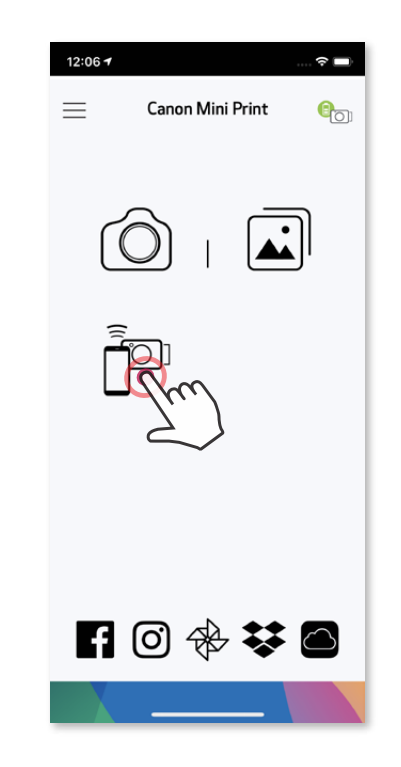

A felhasználó távolról vezérelheti a készüléket az alkalmazáson keresztül, például a fényképezés esetén. Nyomja le a pombot az alkalmazásban a Remote Control (Távvezérlés) oldalon.

#### **IDŐZÍTŐ**

A fénykép azonnali elkészítéséhez nyomja meg a  $\textcircled{\small{5}}$  gombot. Nyomja meg a  $\textcircled{\small{5}}$ gombot, és válasszon a 3/5/10 másodperces időzítők közül (alapértelmezés: KI), majd nyomja meg a (a) gombot a visszaszámlálás elindításához.

• Az időzítő LED-je a selfie tükör körül jelzi, ha az időzítő engedélyezve van.

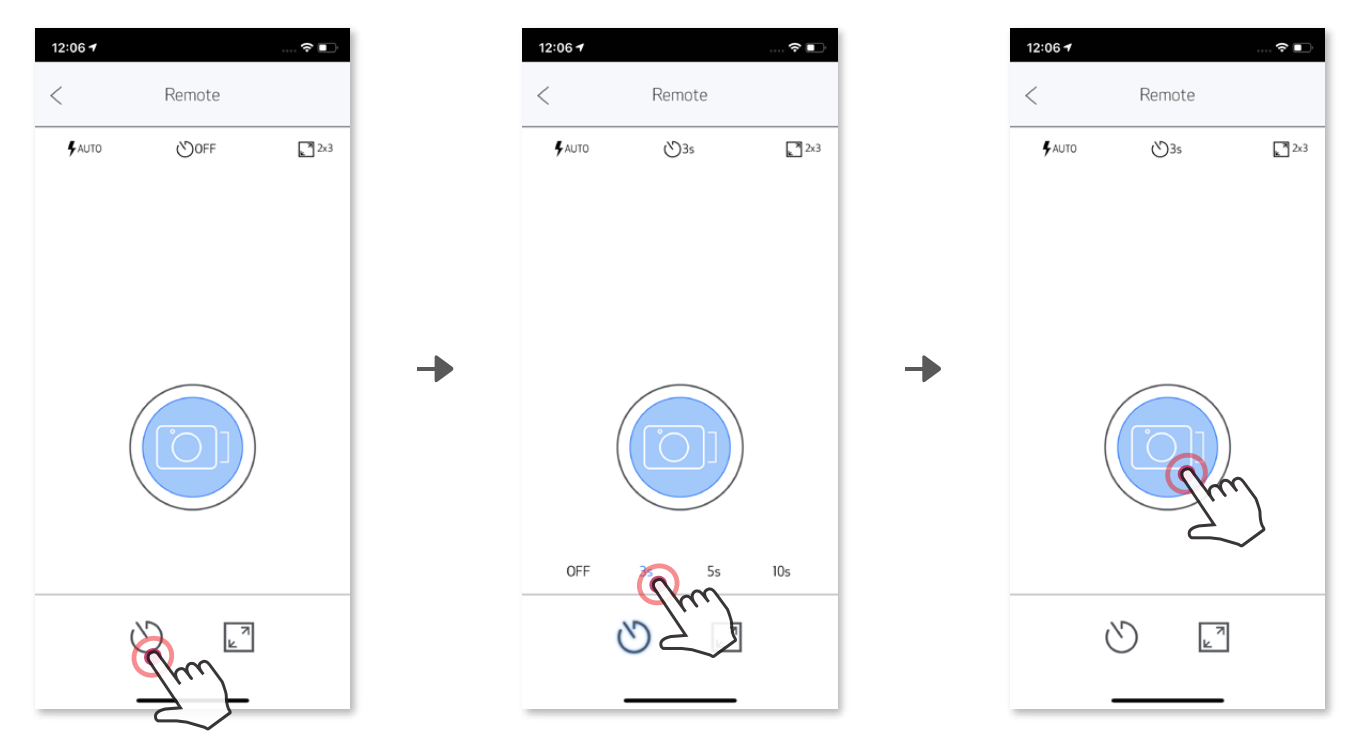

#### **KÉPARÁNY**

A két képarány-beállítás (2x3 és 2x2) közötti váltáshoz nyomja meg a  $\boxed{\mathbb{Z}}$  gombot.

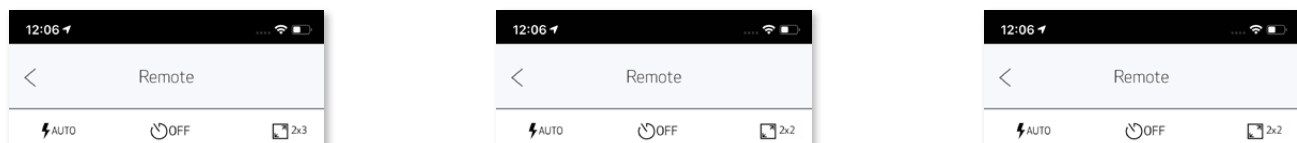

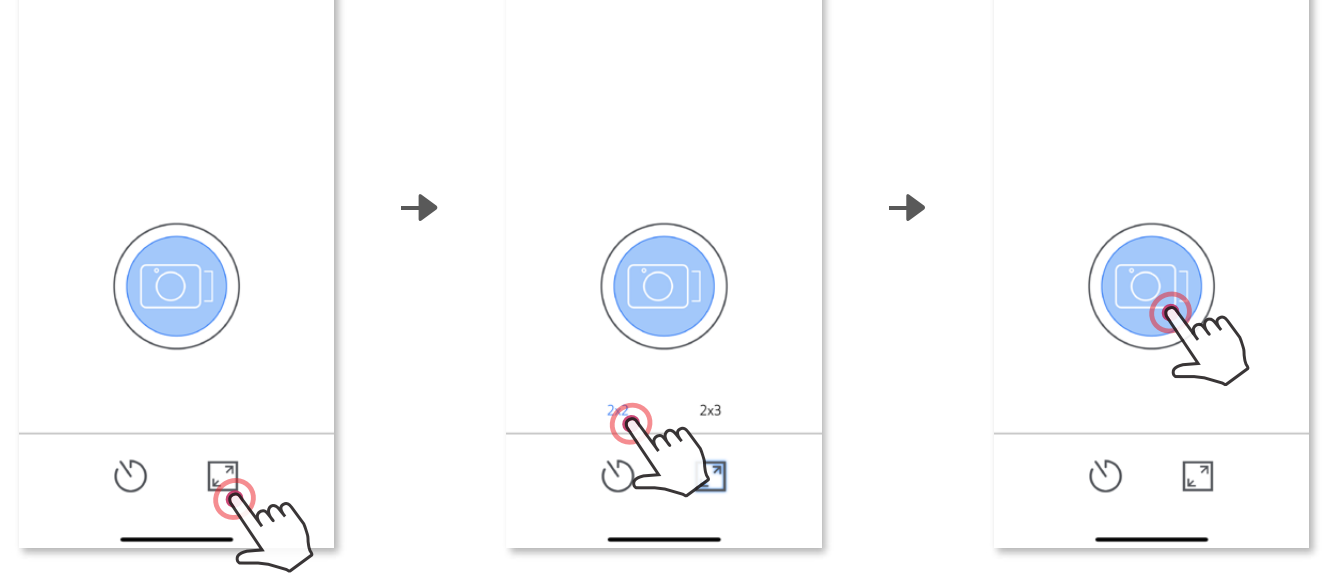

Ha a fényképezőgép mobileszközhöz van csatlakoztatva, a felhasználó beállíthatja a neki tetsző hangeffektust a "Bekapcsolás", "Kikapcsolás" és "Rekesz" funkciókhoz. A felhasználó az alkalmazás segítségével három, legfeljebb 4 másodperces hangfájlt rögzíthet a fényképezőgépen használt hangeffektusokhoz.

Érintse meg a főmenüben a  $\equiv$  gombot, lépjen a Beállítások > Nyomtatók menüpontba, válassza ki készülékét, majd érintse meg a "Kamerahang" lehetőséget.

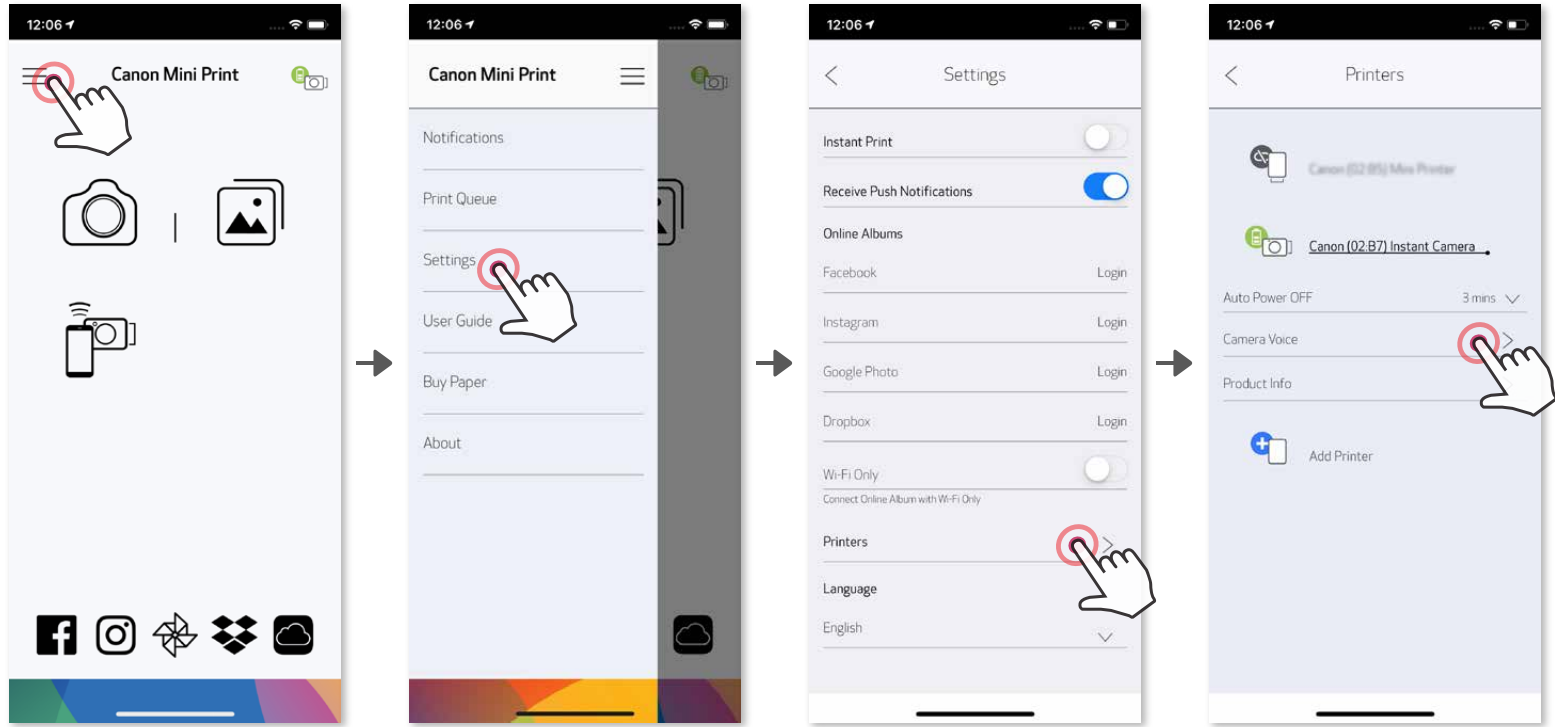

A rögzítés elindításához érintse meg a kívánt hangfájl ikonját (például: (المطره 1), majd a következőt: .

A hanglejátszáshoz nyomja meg a  $\blacktriangleright$  gombot, a hangeffektus mentéséhez, és a fényképezőgépre való alkalmazáshoz pedig a  $\sqrt{\ }$  gombot.

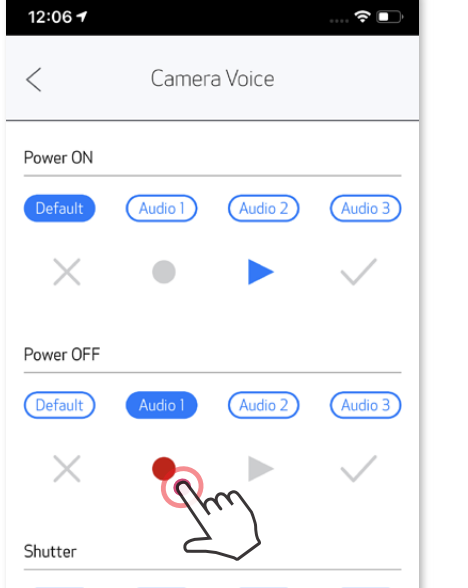

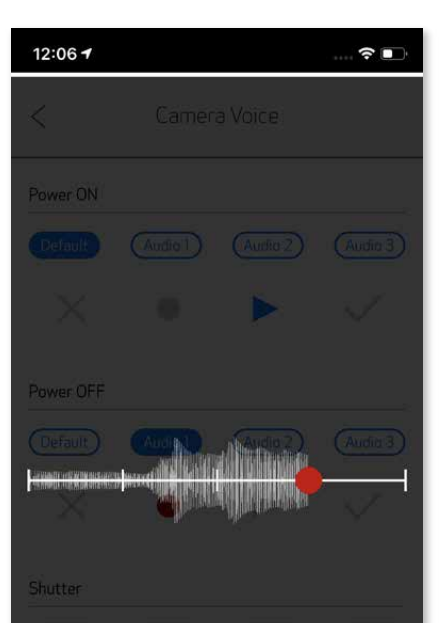

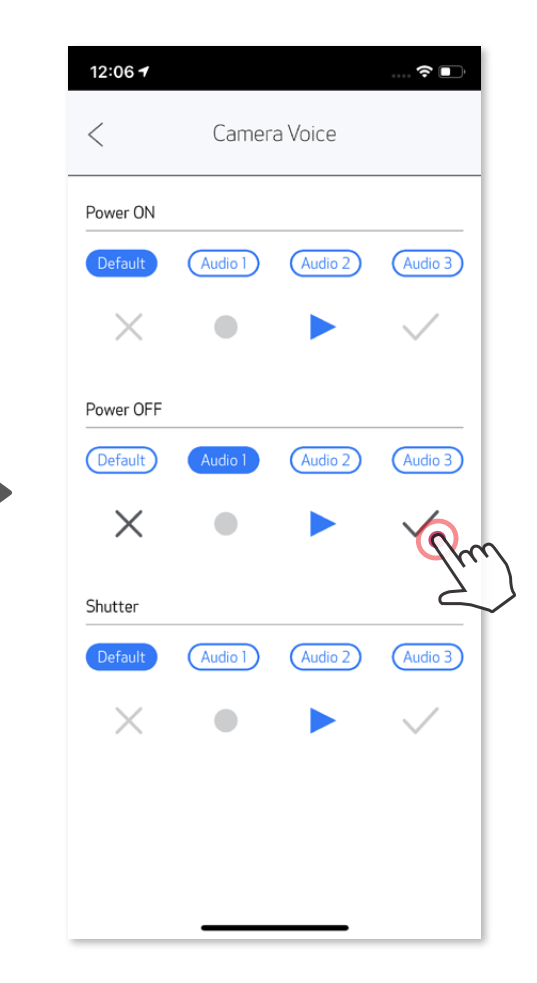

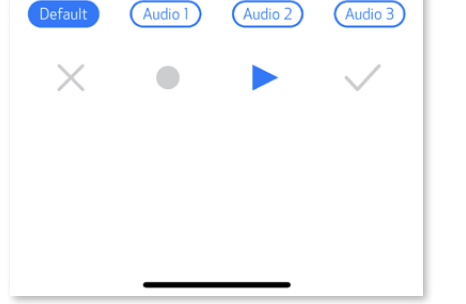

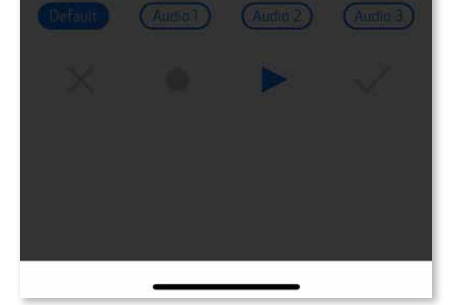

### **A FÉNYKÉPEZŐGÉP HANGJA**

#### **LED-JELZŐFÉNY**

**Túl magas a hőmérséklet**

**Túl alacsony a hőmérséklet**

**Nyomtatófej hűtése**

Enciánkék (amíg a hőmérséklet vissza nem áll normál értékre)

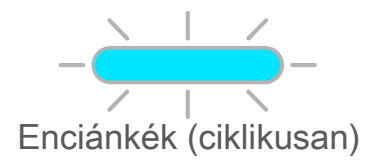

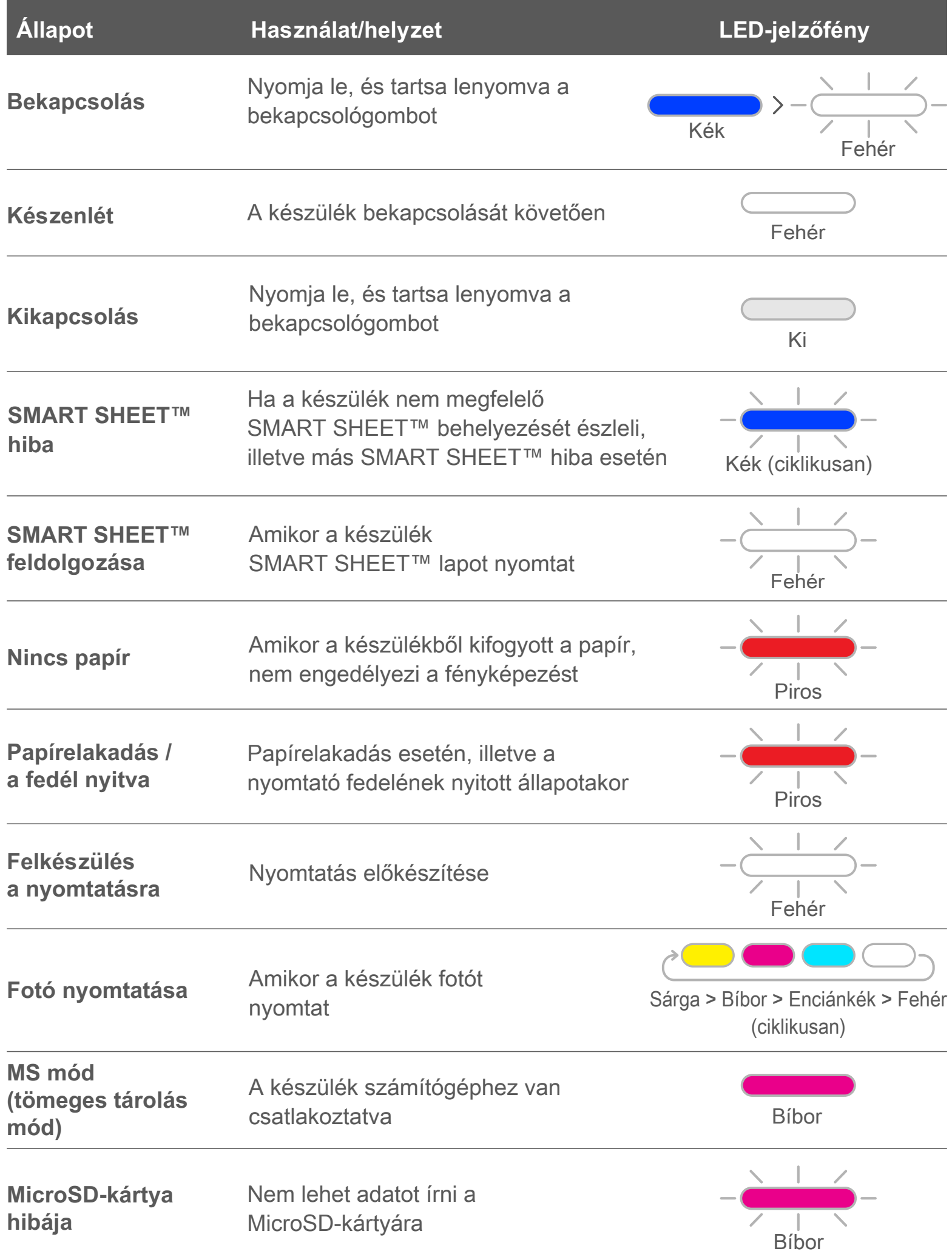

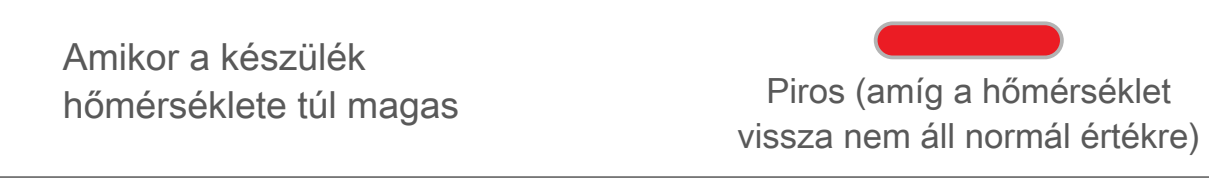

Amikor a készülék hőmérséklete túl alacsony

A nyomtatófej hőmérsékletének ellenőrzése és a lehűlésének megvárása a nyomtatás előtt

### **PROBLÉMAMEGOLDÁS**

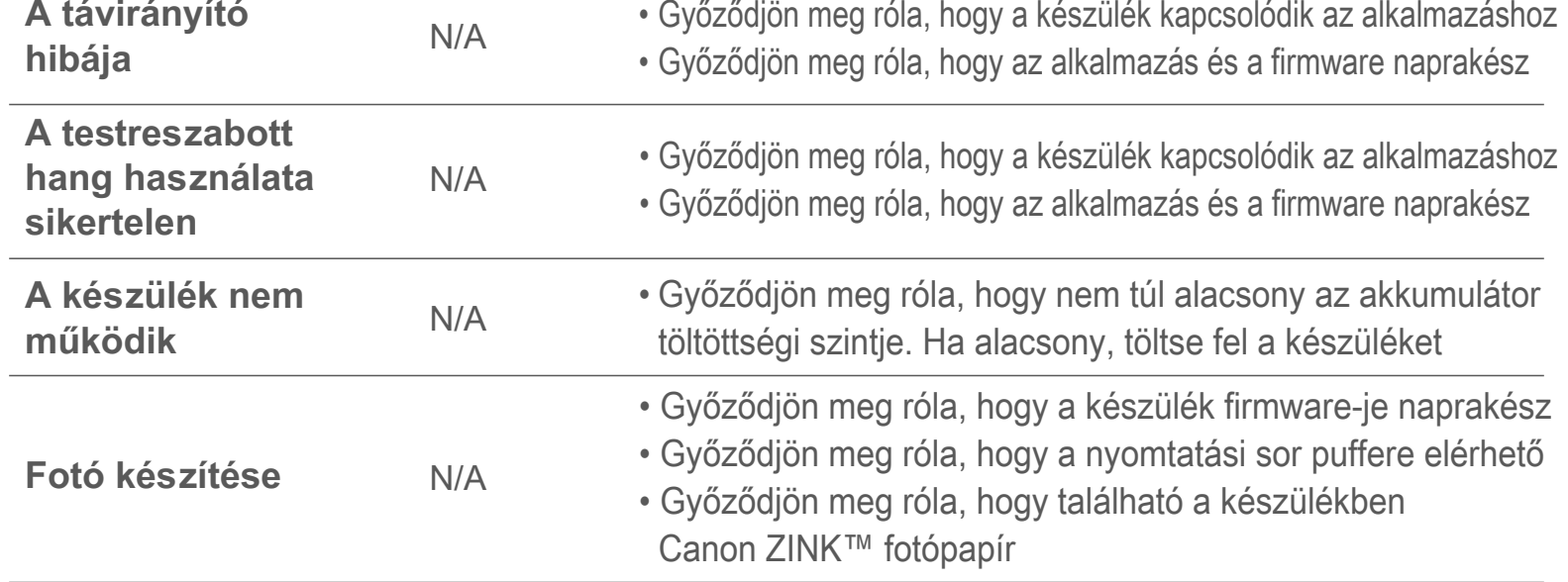

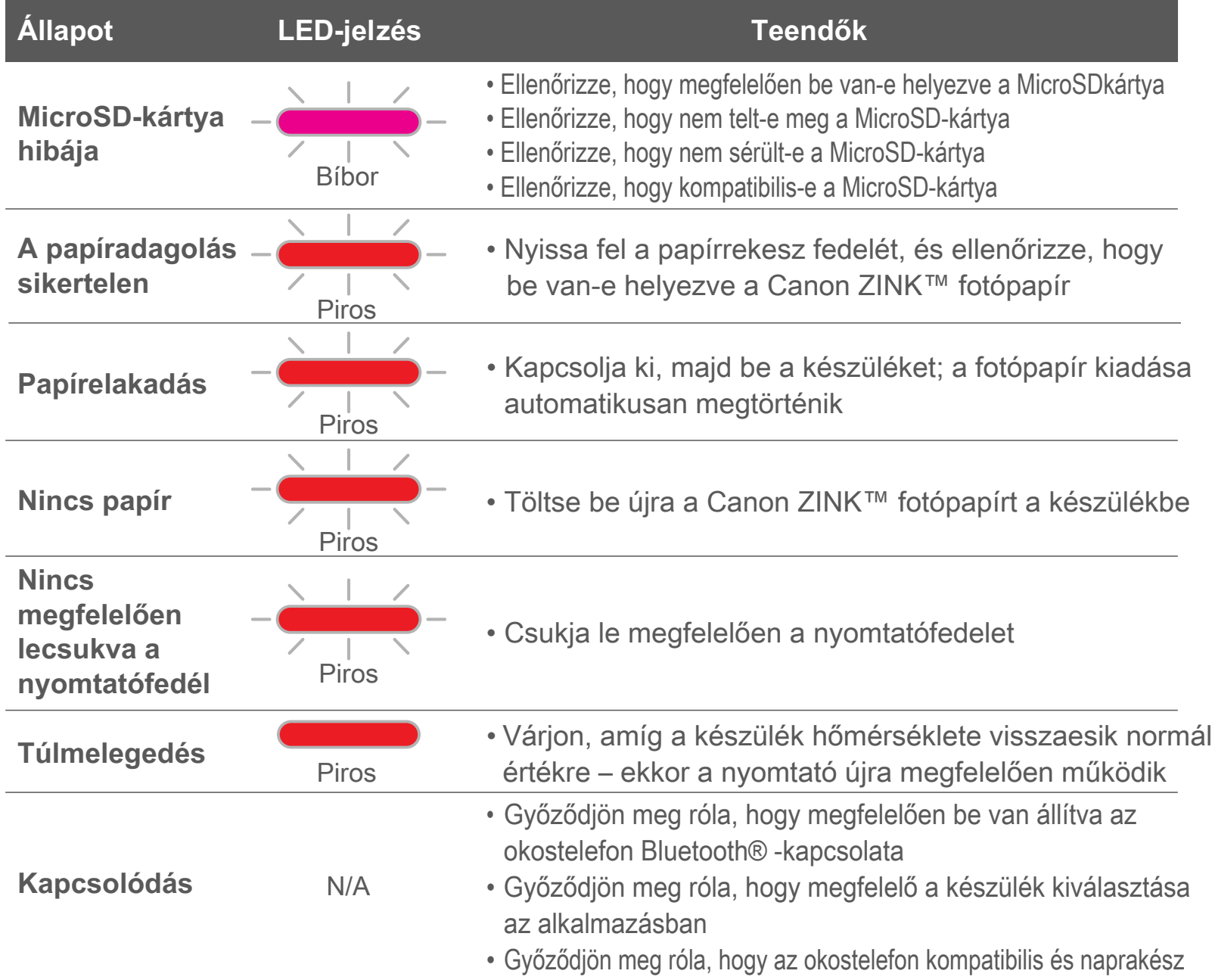

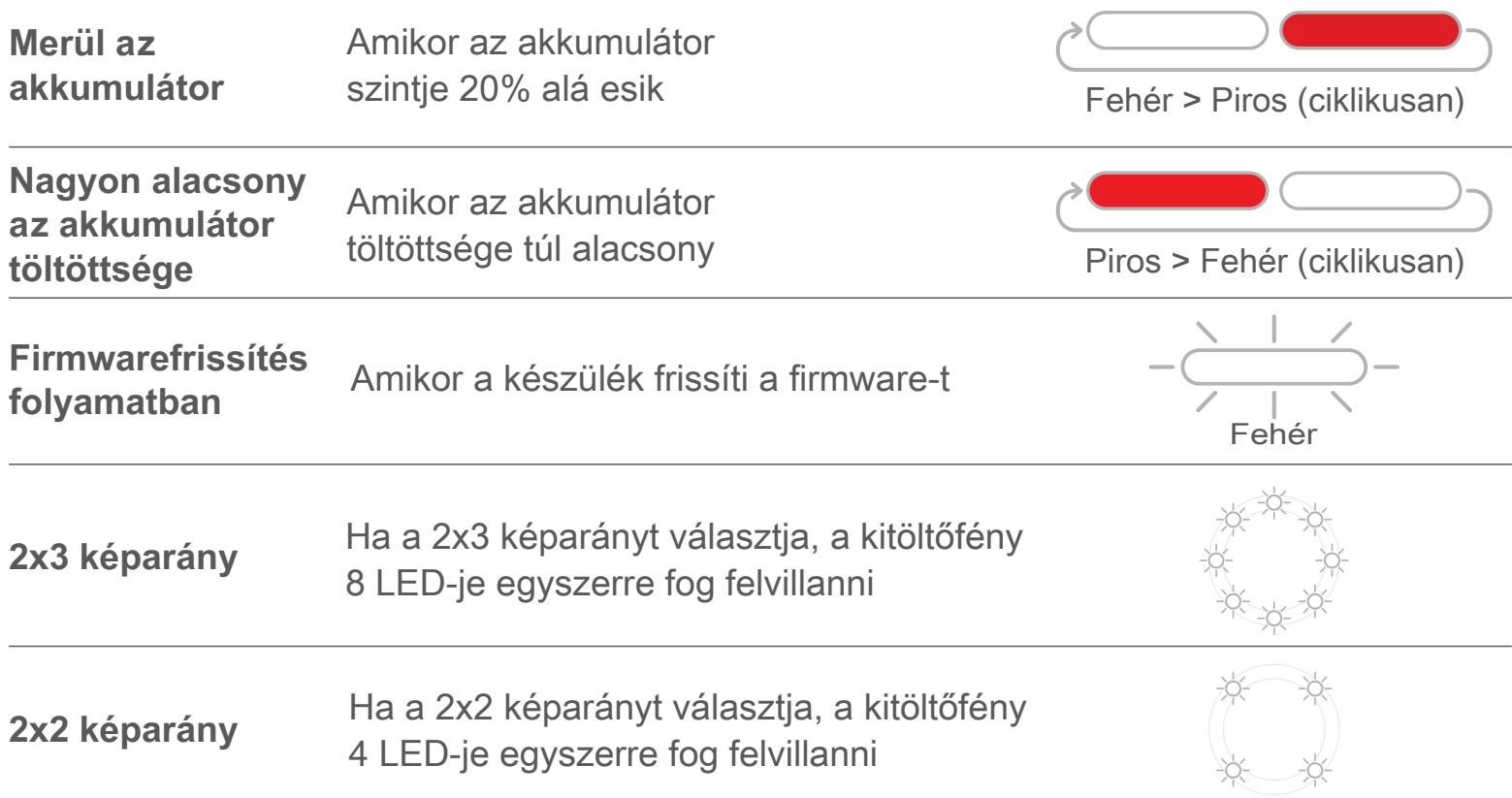

# **MŰSZAKI ADATOK**

**Bejelentés nélkül változhat**

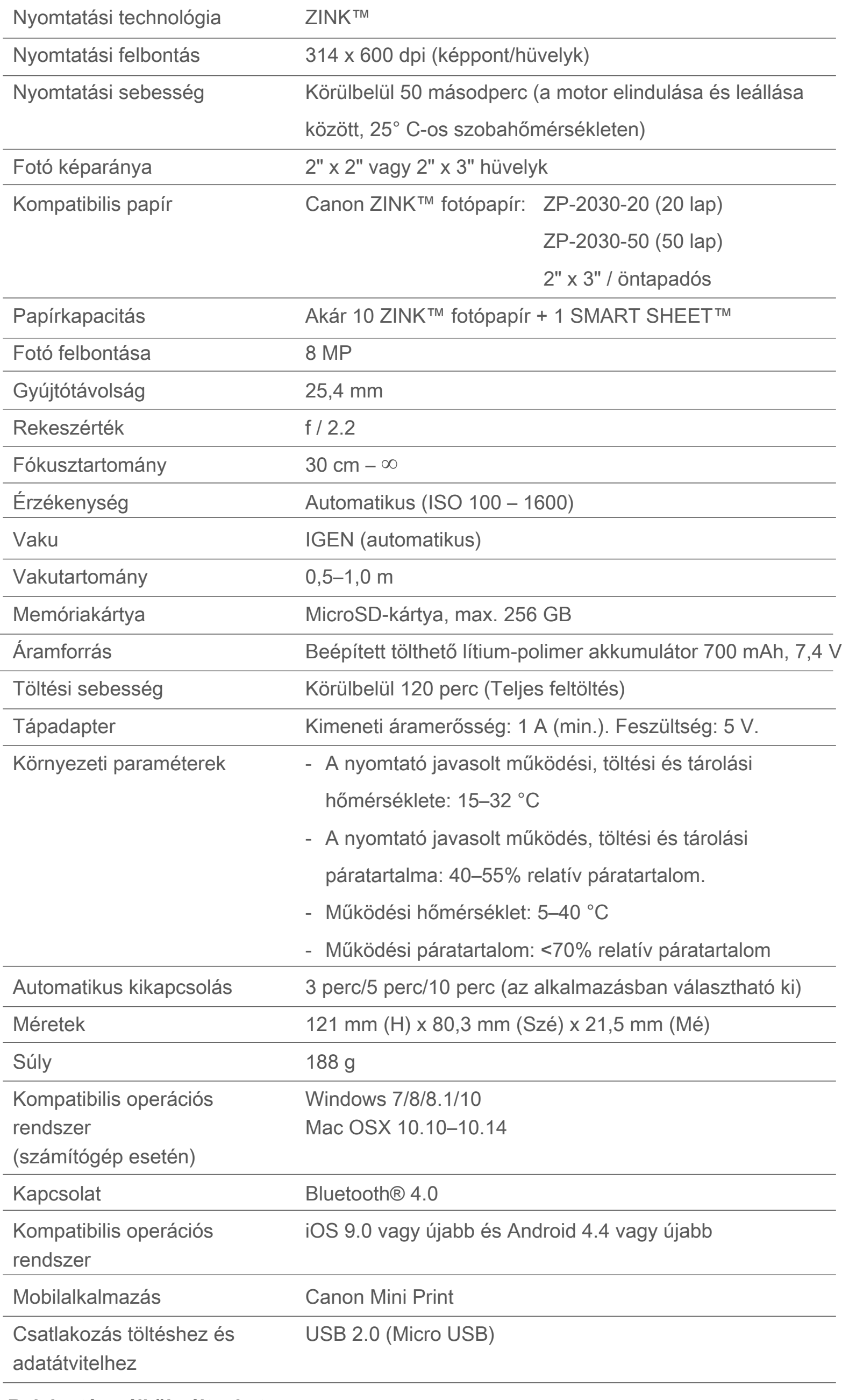

# **AZ ALKALMAZÁS TELEPÍTÉSE**

## **①. LEHETŐSÉG**

#### KERESSEN RÁ A "Canon Mini Print" ALKALMAZÁSRA AZ APP STORE ÁRUHÁZAKBAN

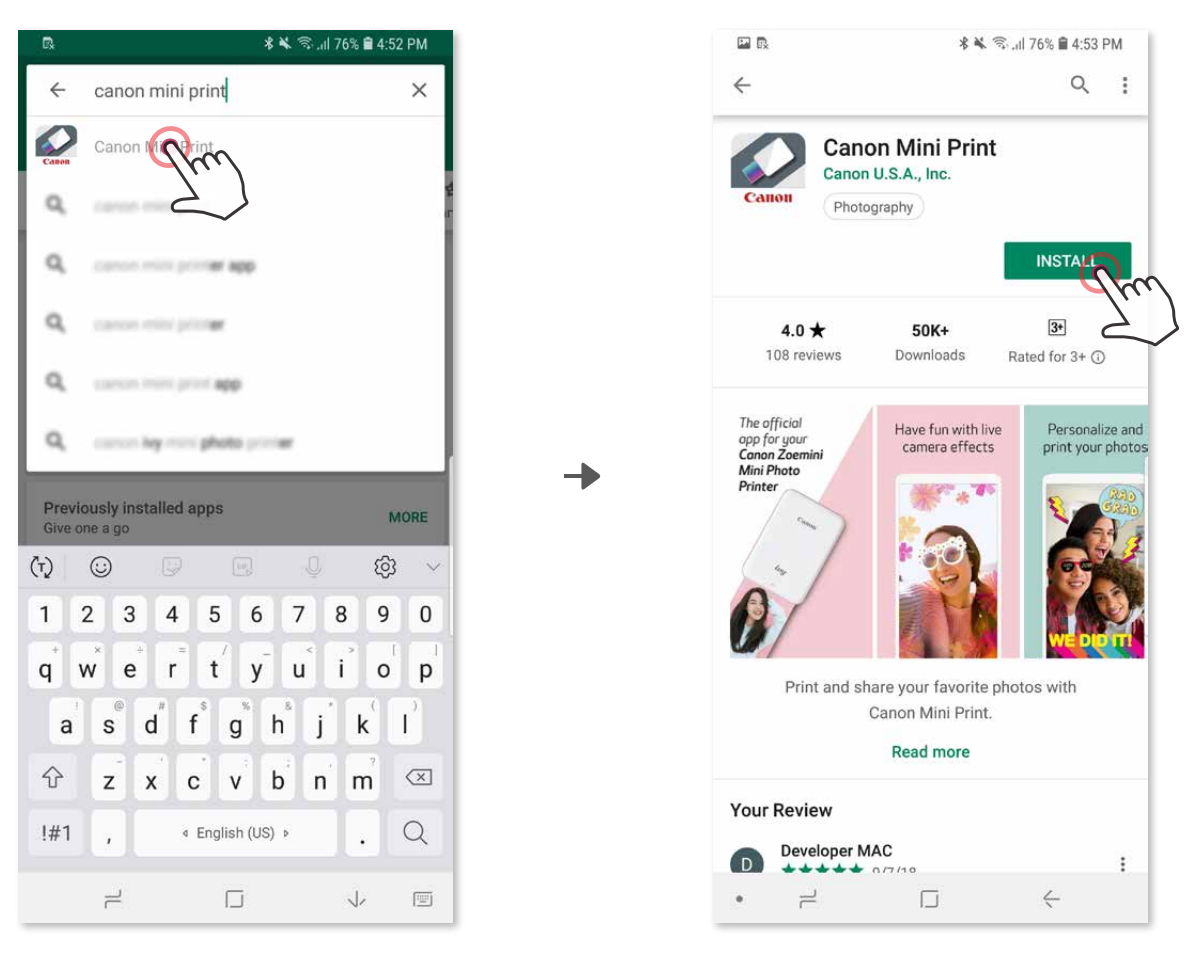

Android™ – a Google Play™ Áruházból

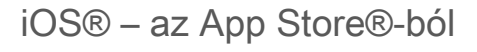

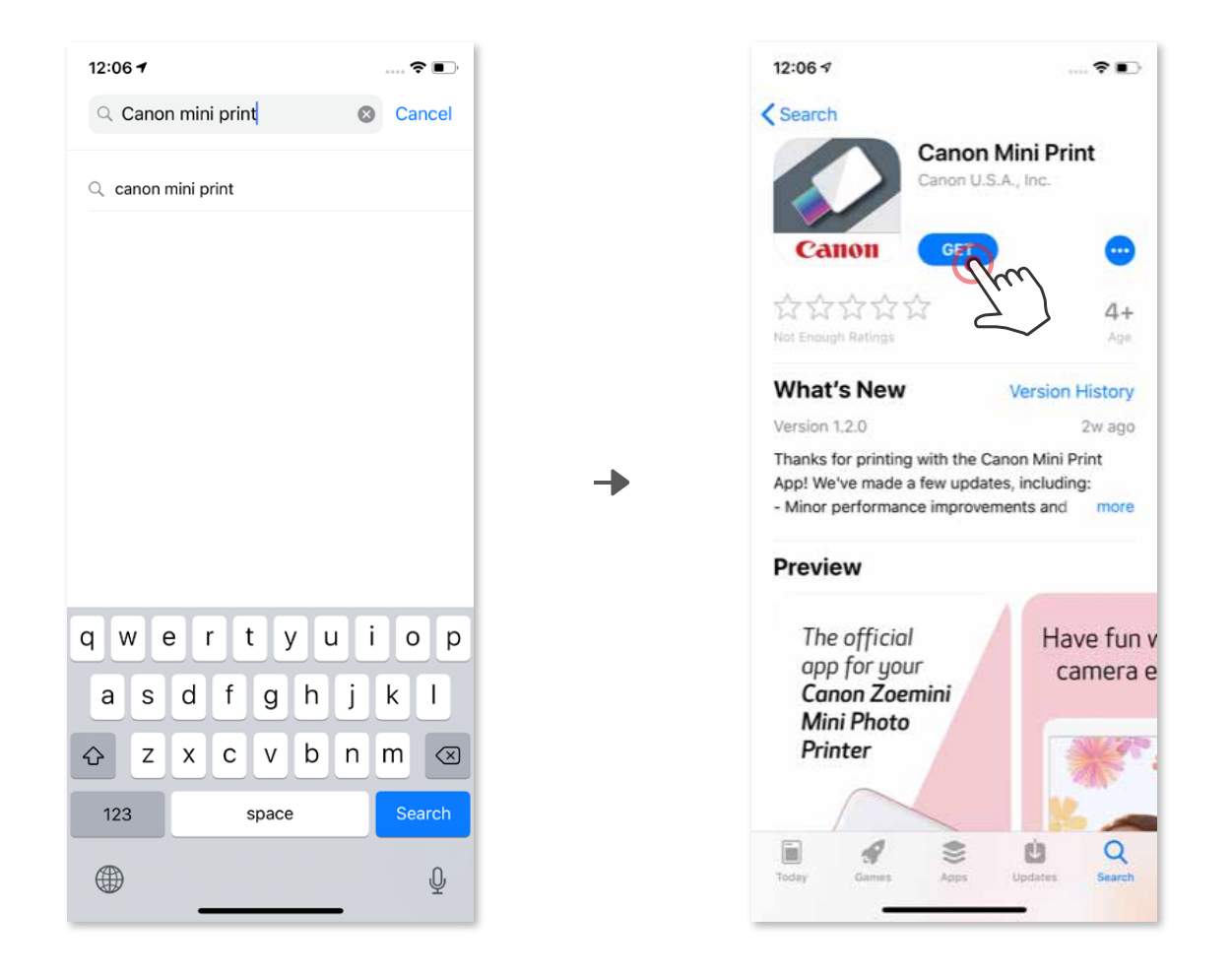

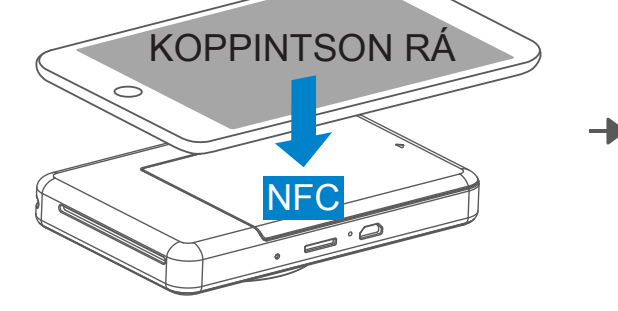

## **②. LEHETŐSÉG**

#### QR-KÓD HASZNÁLATÁVAL – OLVASSA LE A QR-KÓDOT A "Gyorsbeállítási útmutatóból"

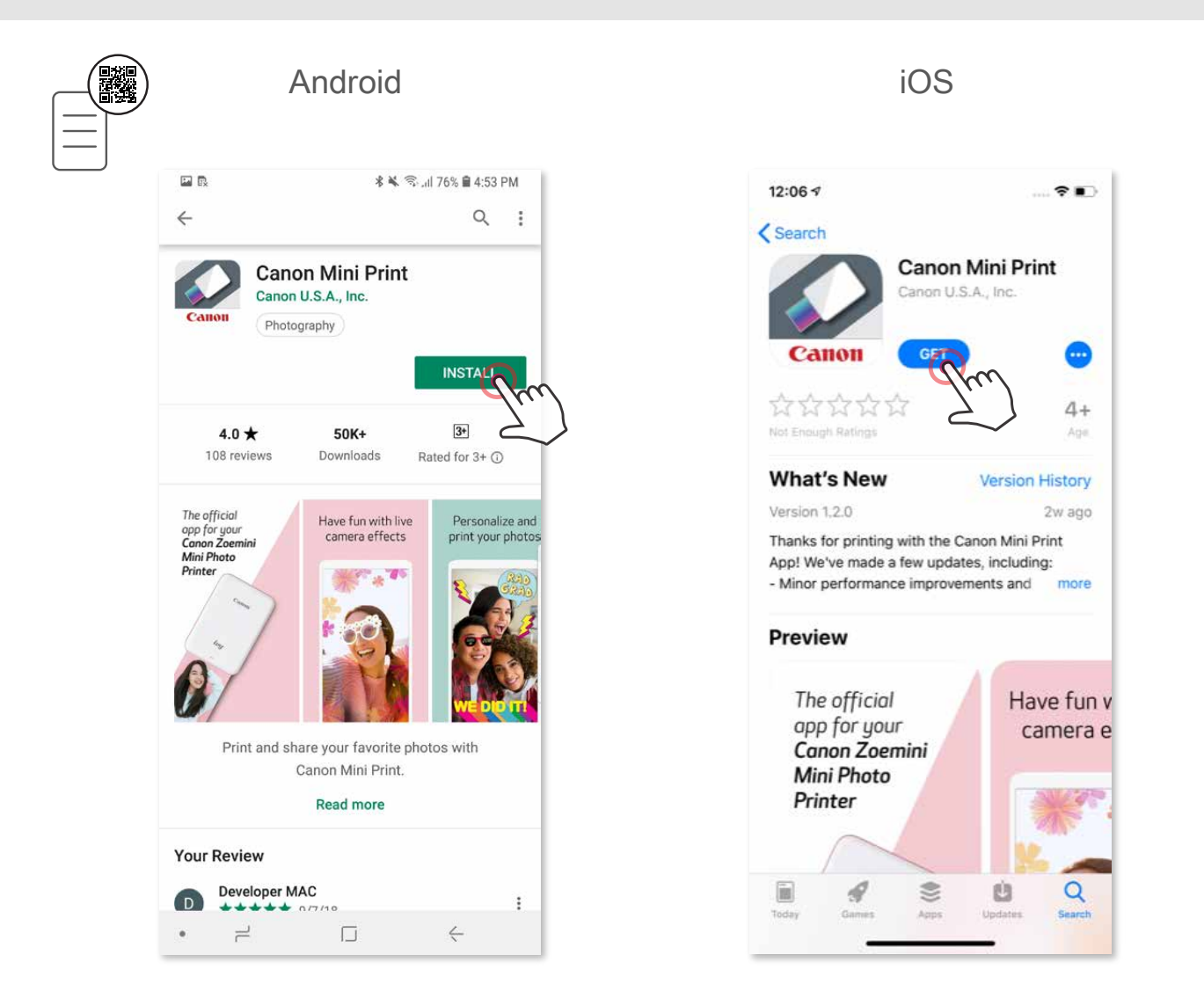

## **③. LEHETŐSÉG**

Eszközének böngészőjében LÉPJEN a https://app.canonminiprint.com/ címre

### **④. LEHETŐSÉG**

AZ NFC HASZNÁLATA CSAK Android rendszerhez

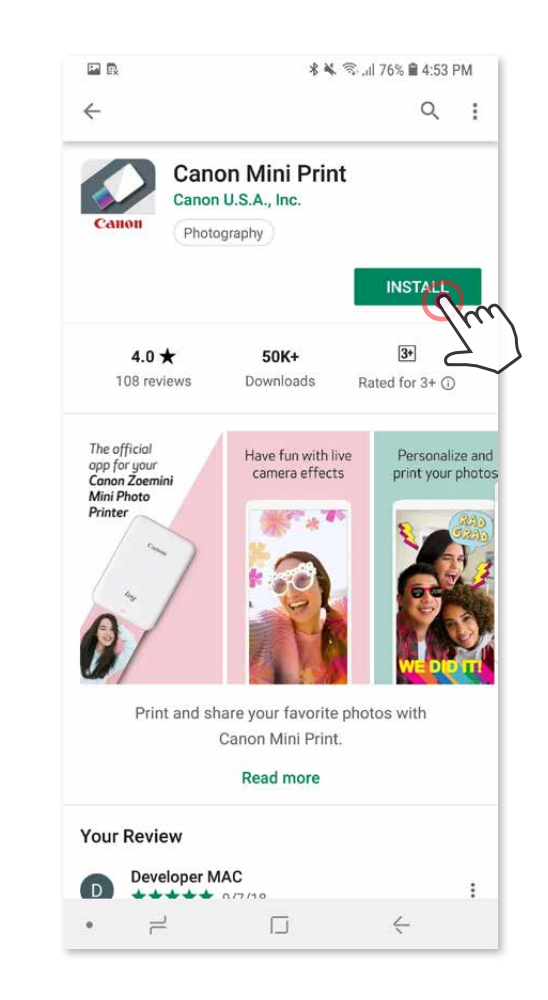

#### **Android-párosítás**

- ① Kapcsolja be a nyomtatót (nyomja le, és tartsa lenyomva a bekapcsológombot addig, amíg világítani kezd az állapotjelző LED).
- (2) Nyissa meg a mobileszköz "Beállítások" pontját a Bluetooth® bekapcsolásához és az eszköz nyomtatóval való párosításához.

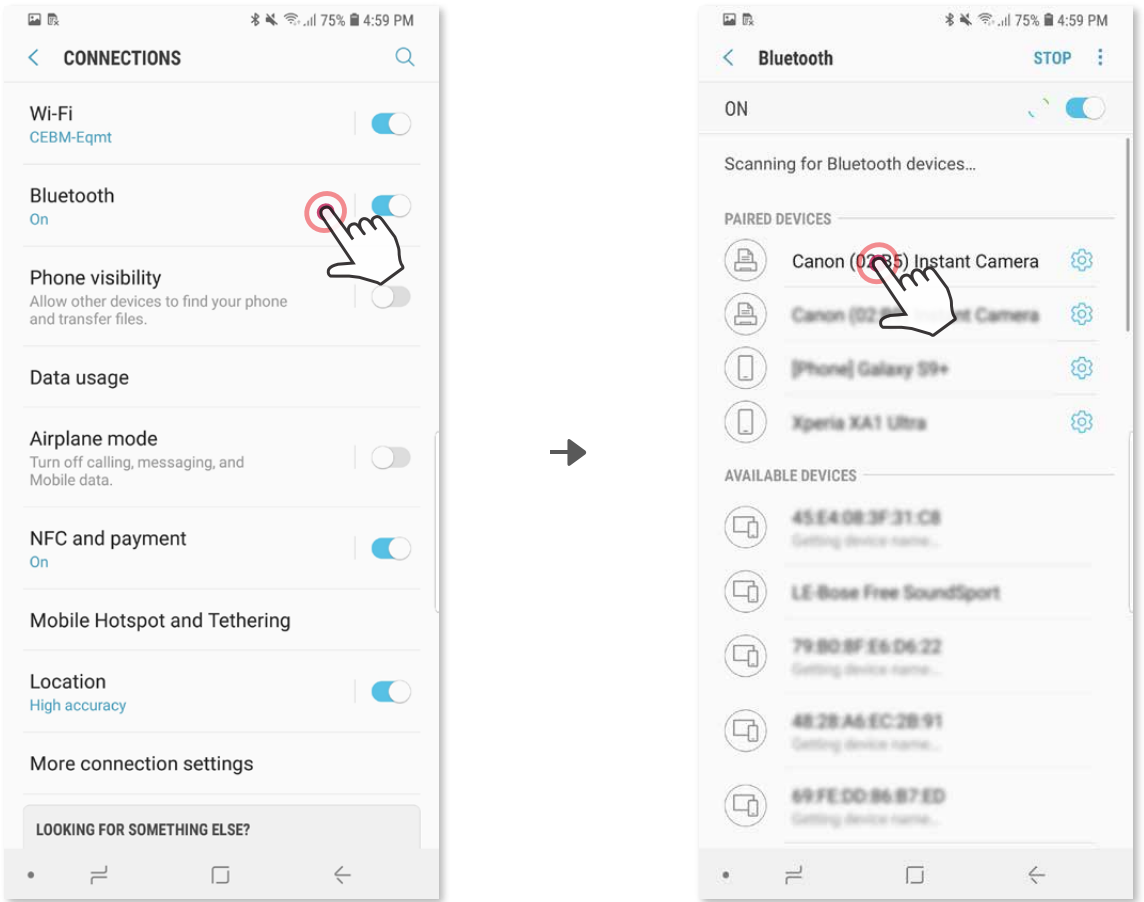

## **A MOBILESZKÖZ ÉS AZ INSTANT FÉNYKÉPEZŐGÉP** <u>ES NYOMTATÓ PAROSITÁSA</u>

③ **"A" LEHETŐSÉG** – Adja a nyomtatót az alkalmazáshoz. Koppintson az ikonra a jobb felső sarokban, és válassza ki a nyomtatóját.

Az ikon módosul, és kijelzi az akkumulátorszintet a kapcsolódást követően.

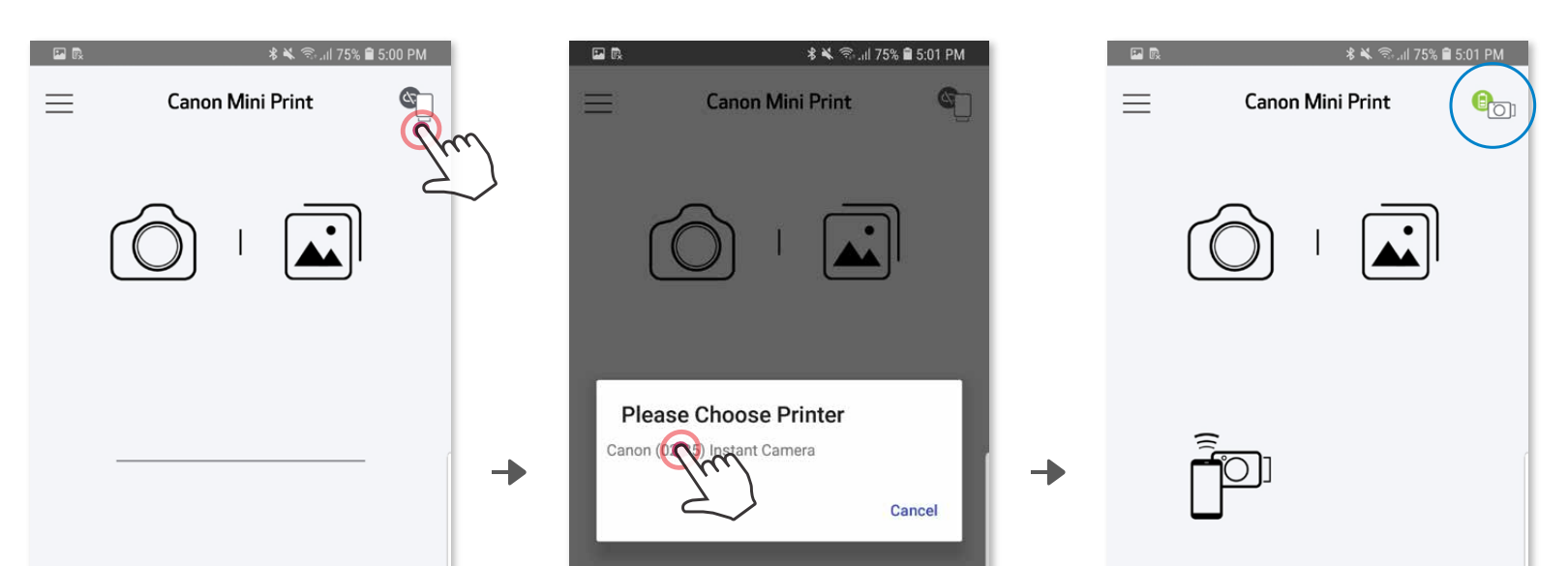

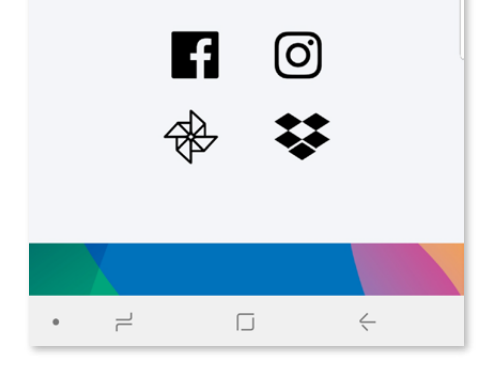

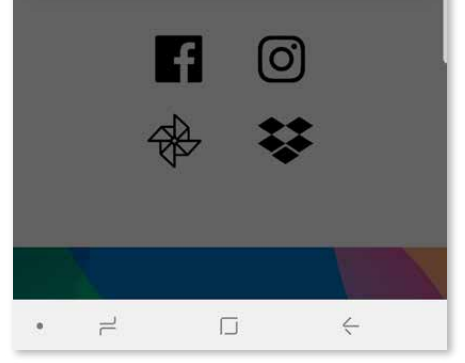

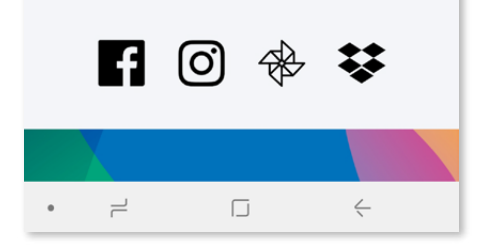

**3 "B" LEHETŐSÉG** – Adja a nyomtatót az alkalmazáshoz. Válassza ki a "Beállítások" lehetőséget a főmenüben, válassza a "Nyomtatók" lehetőséget, majd érintse meg a "Nyomtató hozzáadása" lehetőséget, és válassza ki a nyomtatóját. Nyomtatója megjelenik a "Nyomtatók" listában, és az ikon csatlakozás esetén az akkumulátorszintet jeleníti meg.

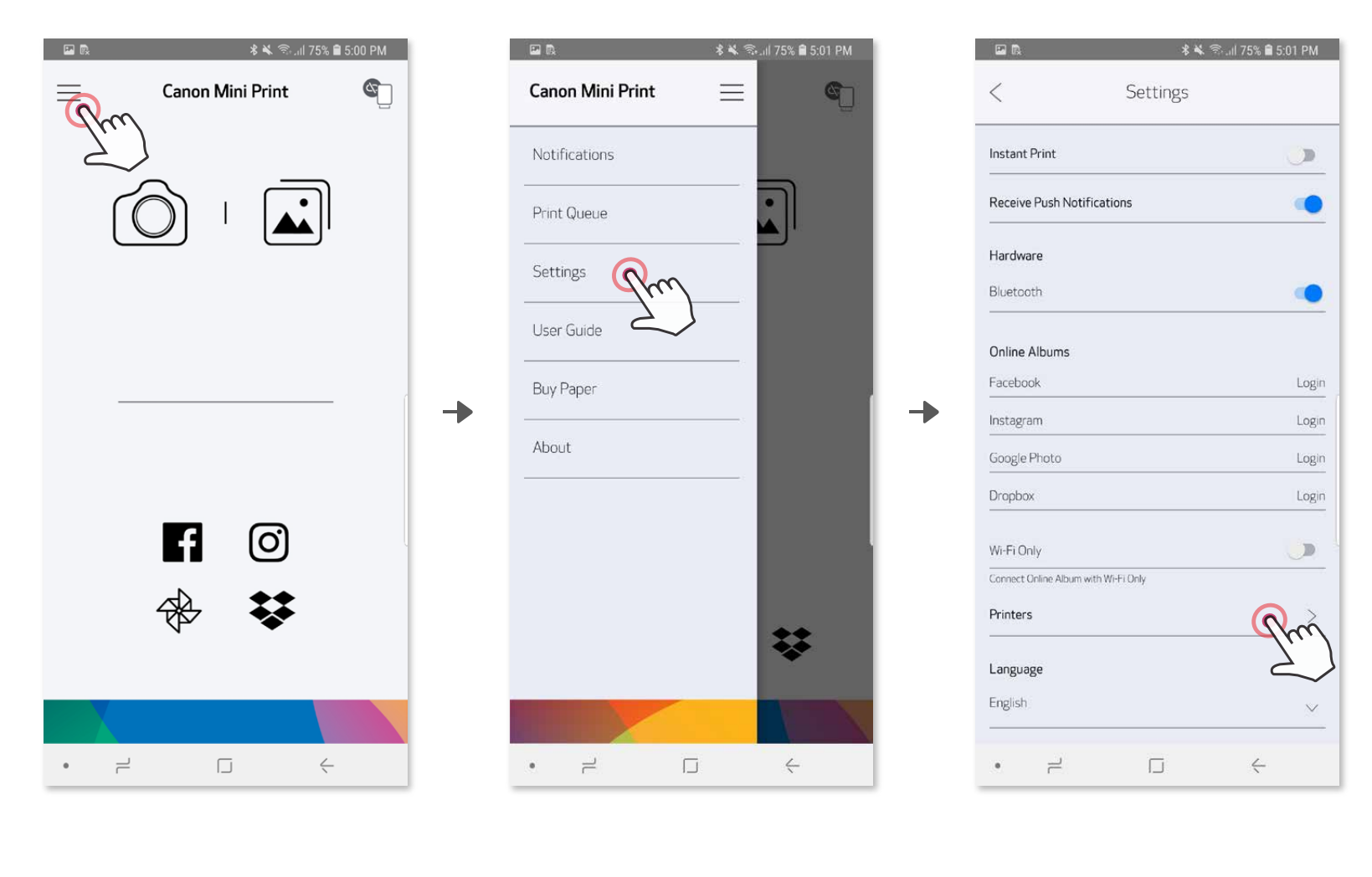

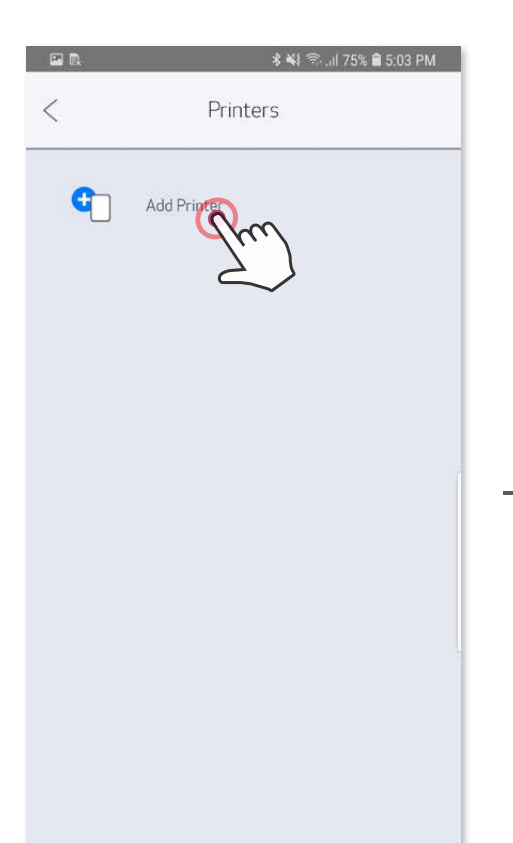

Ð

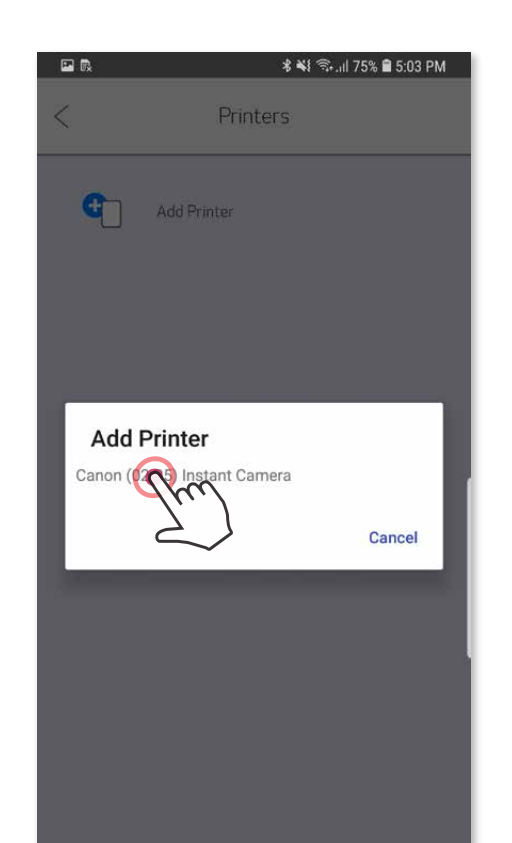

→

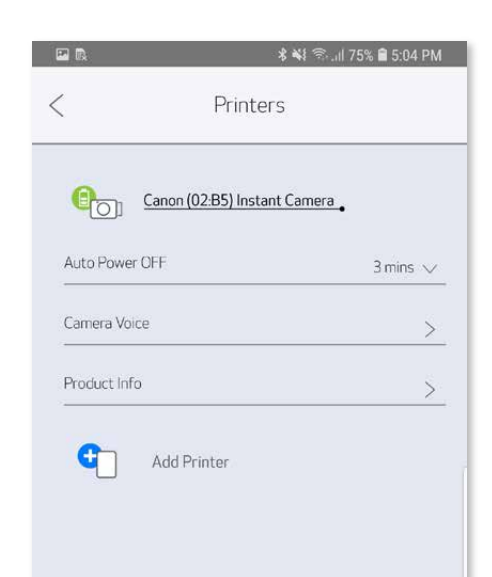

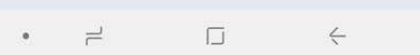

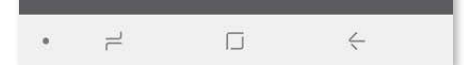

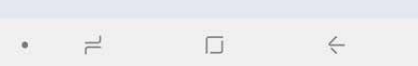

–VAGY–

#### **iOS-párosítás**

- ① Kapcsolja be a nyomtatót (nyomja le, és tartsa lenyomva a bekapcsológombot addig, amíg világítani kezd a LED-jelzőfény).
- 2) Nyissa meg a mobileszköz "Beállítások" pontját a Bluetooth® bekapcsolásához és az eszköz nyomtatóval való párosításához.

Ð

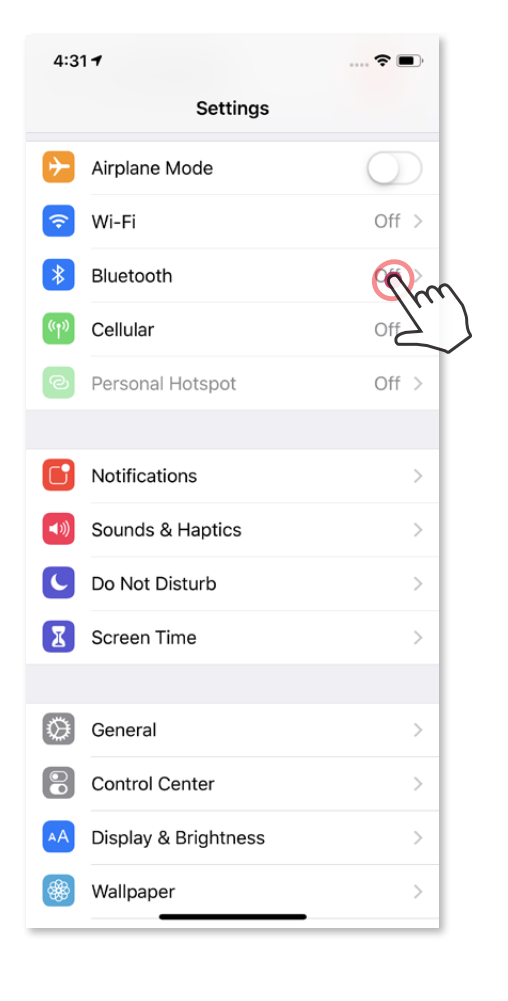

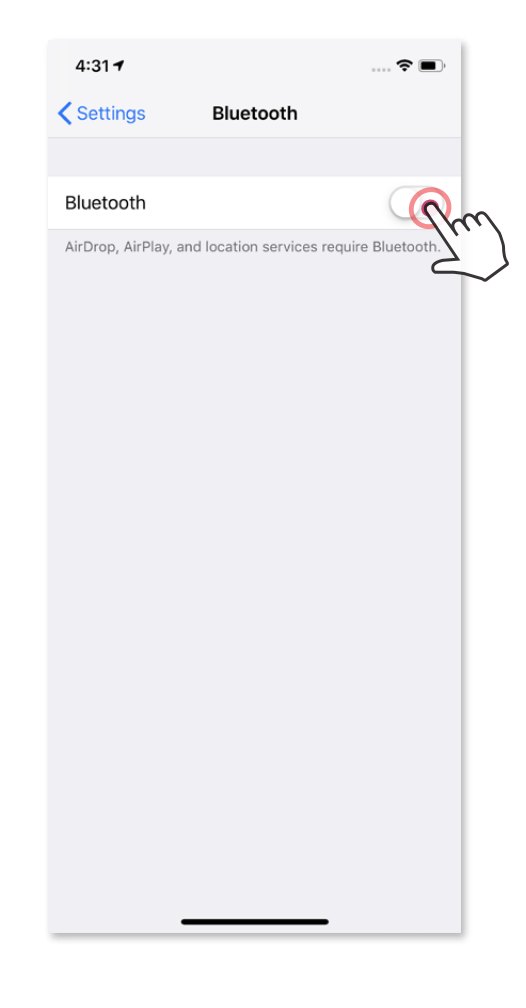

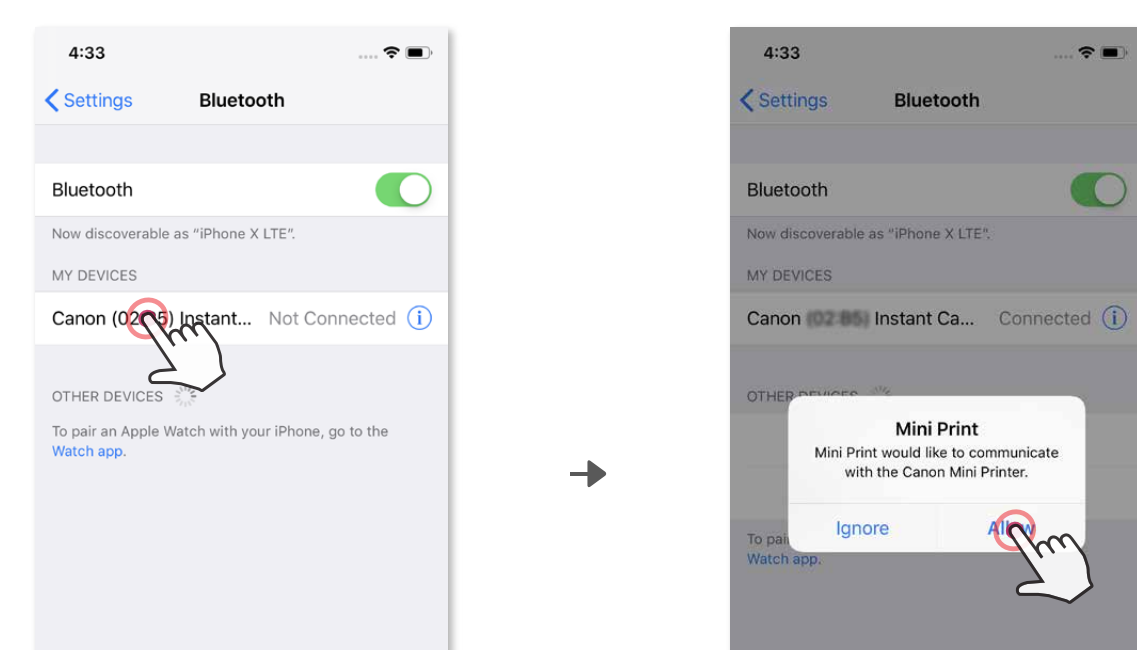

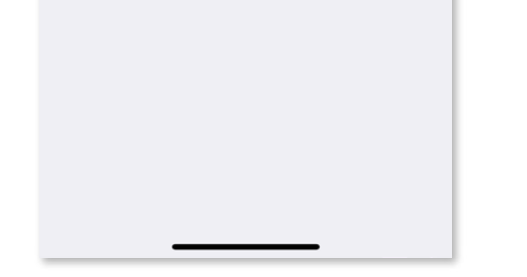

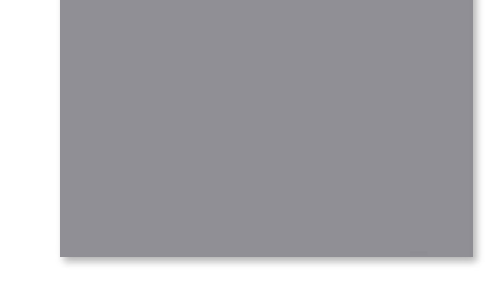

③ **"A" LEHETŐSÉG** – Adja a nyomtatót az alkalmazáshoz. Koppintson az ikonra a jobb felső sarokban, és válassza ki a nyomtatóját.

**3 "B" LEHETŐSÉG** – Adja a nyomtatót az alkalmazáshoz. Válassza ki a "Beállítások" lehetőséget a főmenüben, válassza a "Nyomtatók" lehetőséget, majd érintse meg a "Nyomtató hozzáadása" lehetőséget, és válassza ki a nyomtatóját. Nyomtatója megjelenik a "Nyomtatók" listában, és az ikon csatlakozás esetén az akkumulátorszintet jeleníti meg.

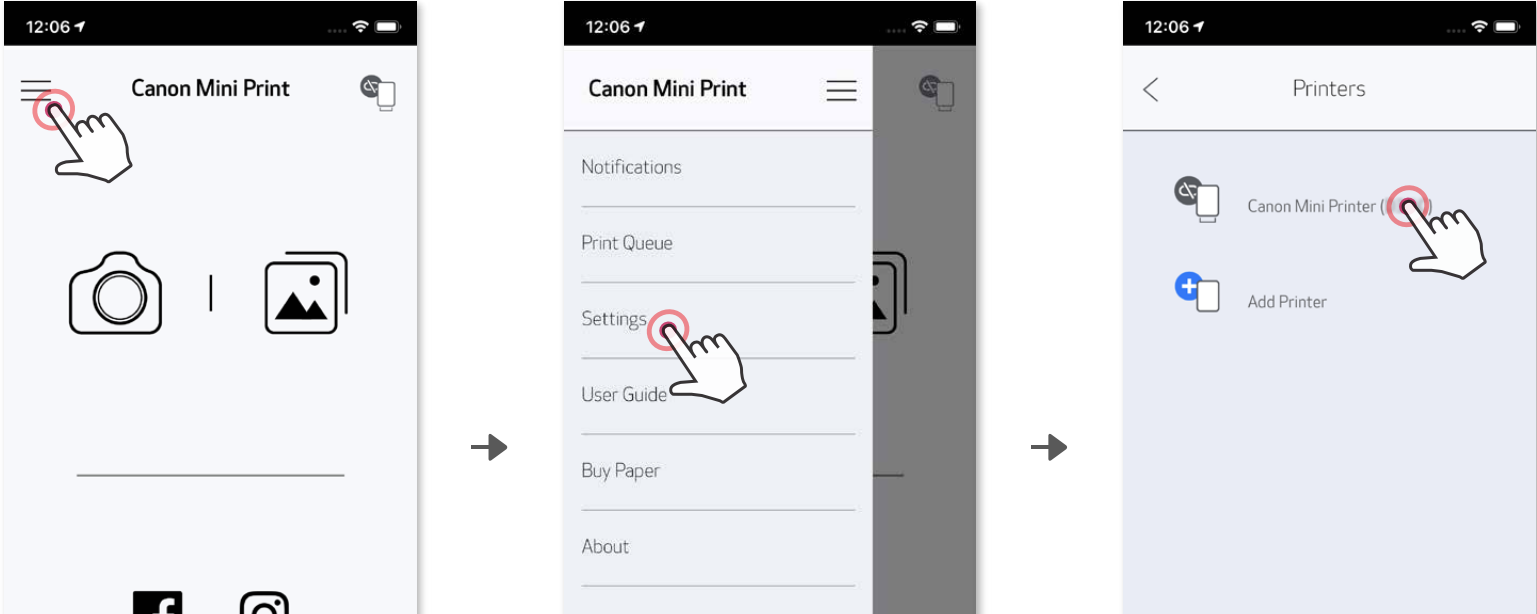

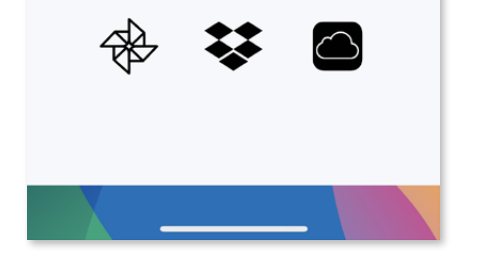

ש

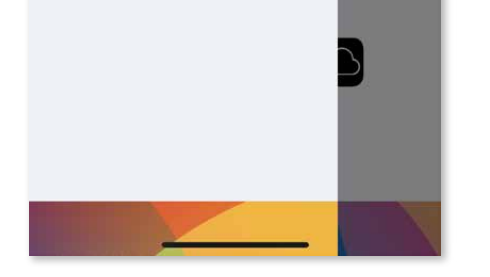

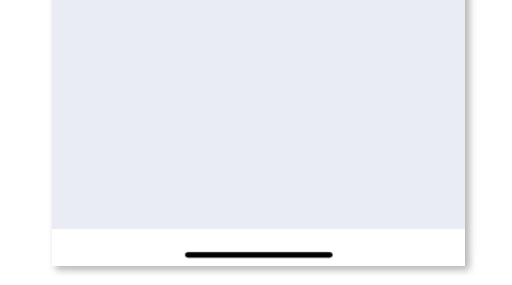

Az ikon módosul, és kijelzi az akkumulátorszintet a kapcsolódást követően.

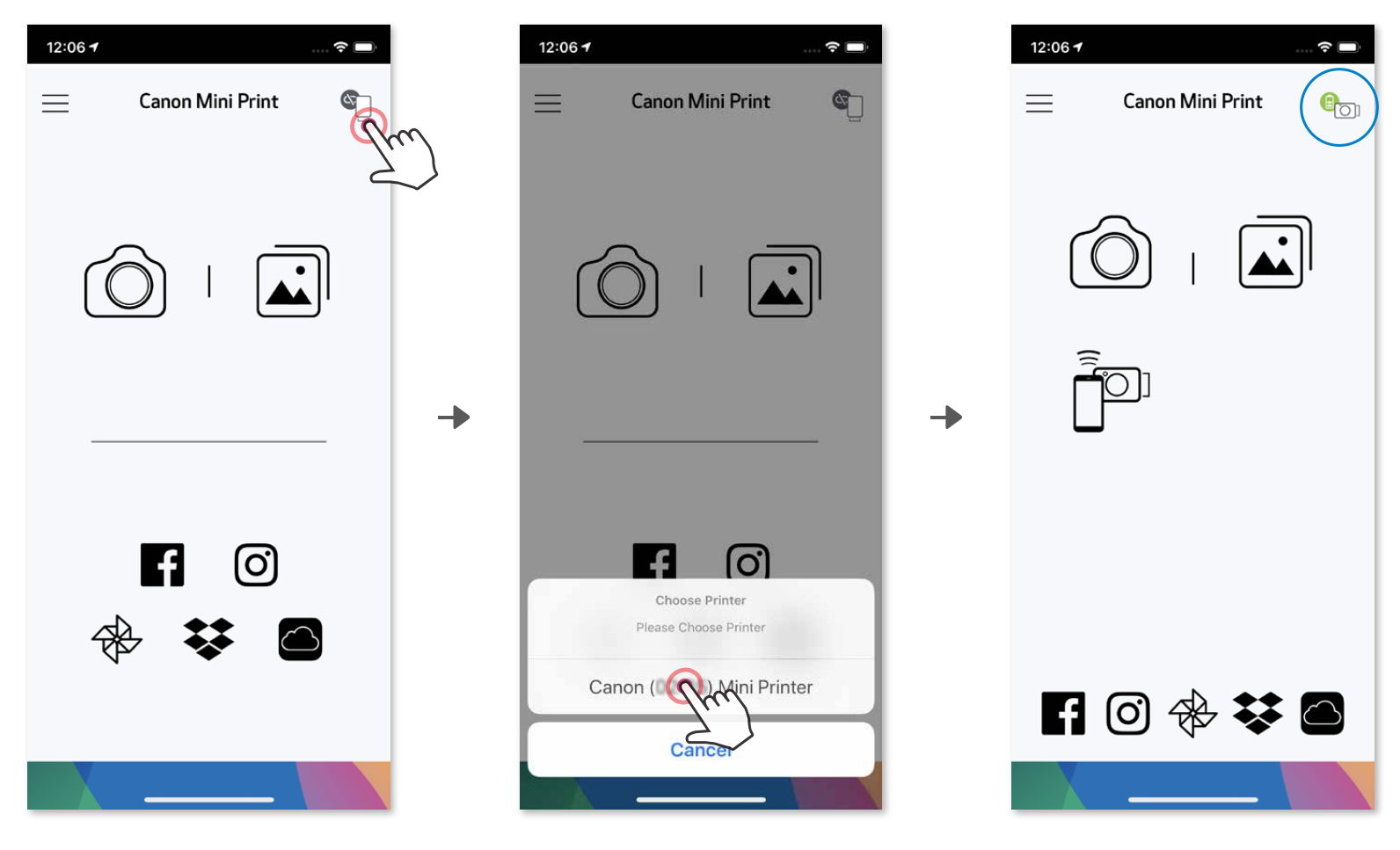

#### –VAGY–

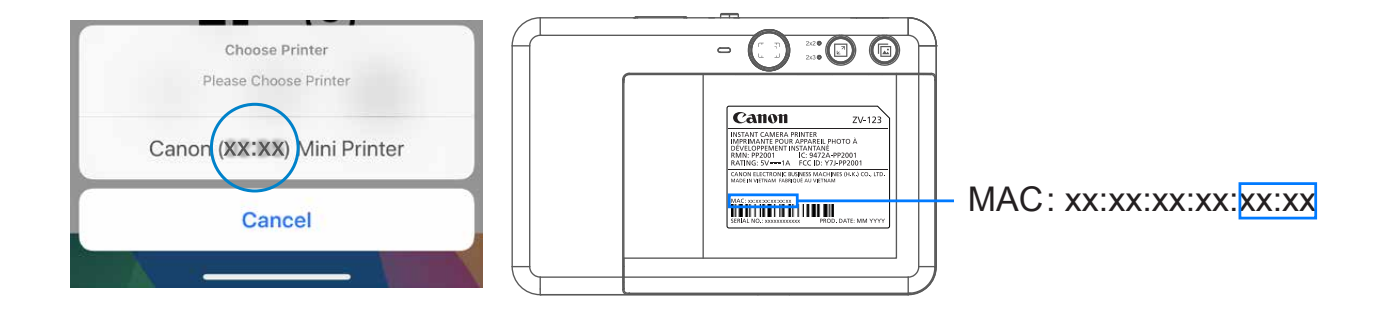

#### **Android-párosítás (NFC-vel)**

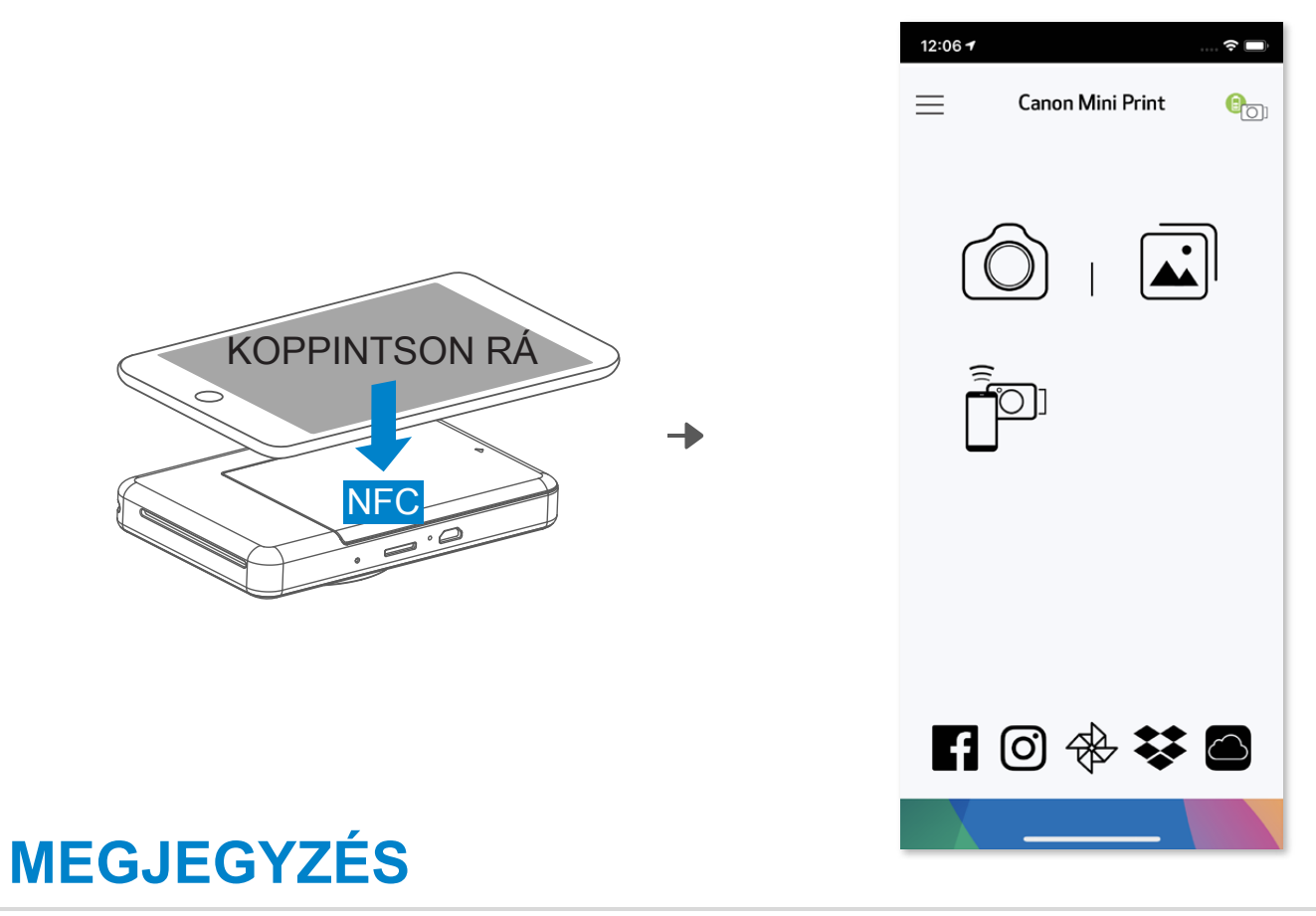

- ① Biztosítsa mobileszközén, hogy az NFC és a Bluetooth® engedélyezve legyen.
- ② Nyissa meg a Canon Mini Print alkalmazást.
- Helyezze mobileszközét a nyomtató tetejére.
- Kövesse a képernyőn megjelenő utasításokat a párosítás és a kapcsolódás első alkalommal való végrehajtásához. Legközelebb a nyomtató párosítása automatikusan megtörténik a mobileszközzel.

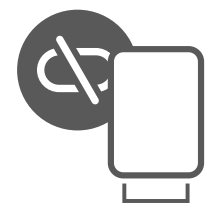

#### **Nyomtató állapota ikon (az alkalmazásban jelenik meg)**

#### **A párosításról**

- Egy nyomtató csak egy iOS-/Android-eszközzel párosítható.
- Egy iOS-/Android-eszköz több nyomtatóhoz is csatlakoztatható. További nyomtató párosításához lépjen a Nyomtatóbeállítások pontra a Főmenüben, és koppintson a "Nyomtató hozzáadása" lehetőségre.
- Keressen rá, és párosítsa a "Canon (xx:xx) Instant fényképezőgép" nyomtatót. Az (xx:xx) helyére a nyomtató belső címkéjén található MAC-cím utolsó négy számjegye kerül. • A Bluetooth® -keresés és átvitel sikertelen lehet a környezettől függően. Ellenőrizze mobileszköze Bluetooth® -kapcsolatát, és próbálkozzon újra.

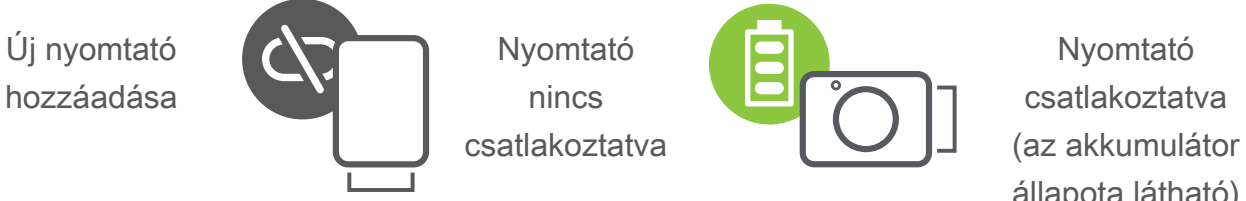

állapota látható)

# **FELHASZNÁLÓI FELÜLET**

#### **KEZDŐKÉPERNYŐ**

#### **FŐMENÜ**

12:06 ₹

 $\epsilon$ 

Az alkalmazásélmény, a funkciók és a rendelkezésre álló online albumok eszközönként és régiónként változhatnak. 1) Internetkapcsolat szükséges. Használatához aktív közösségi médiabeli vagy felhőalapú fiók szükséges.

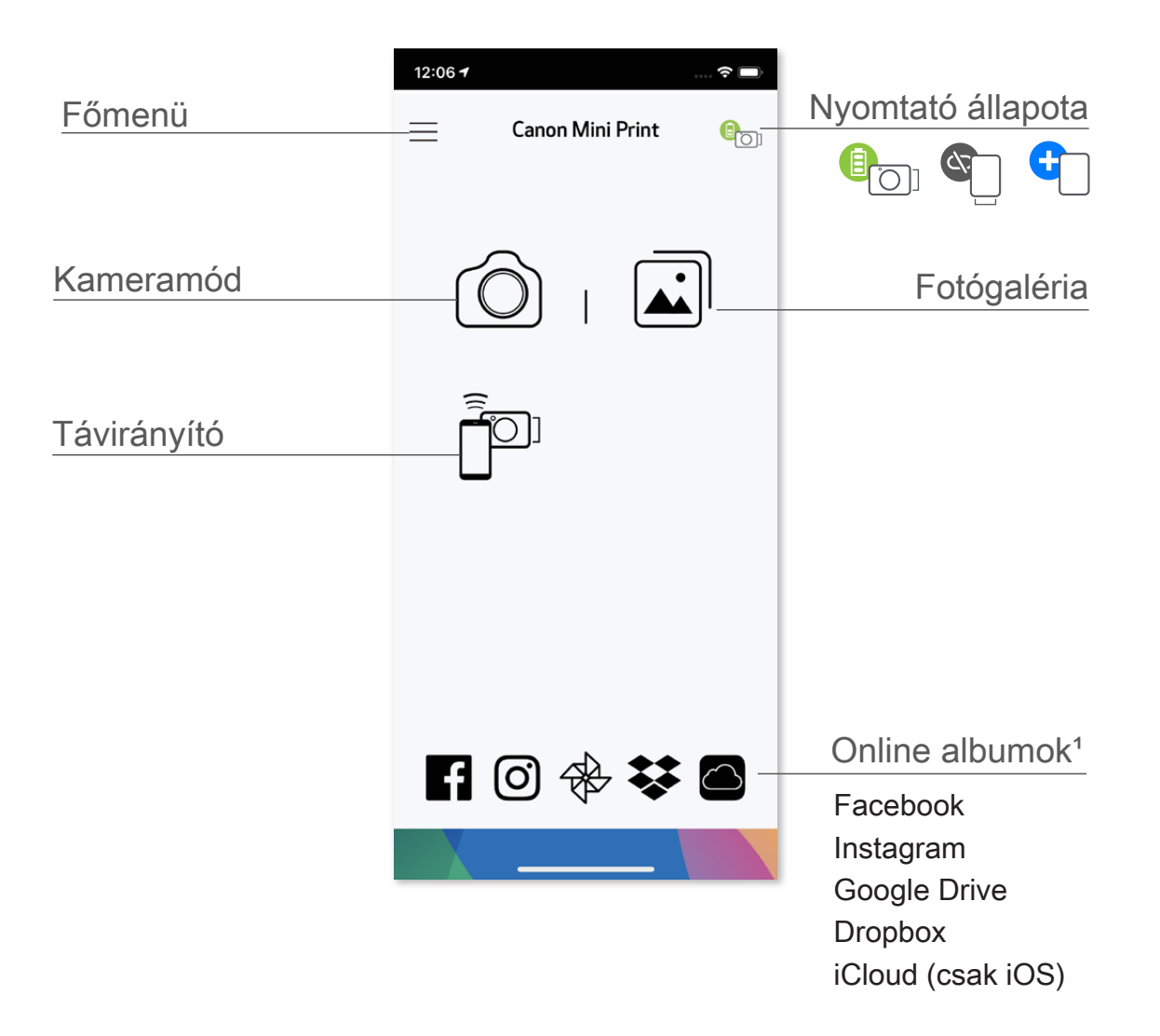

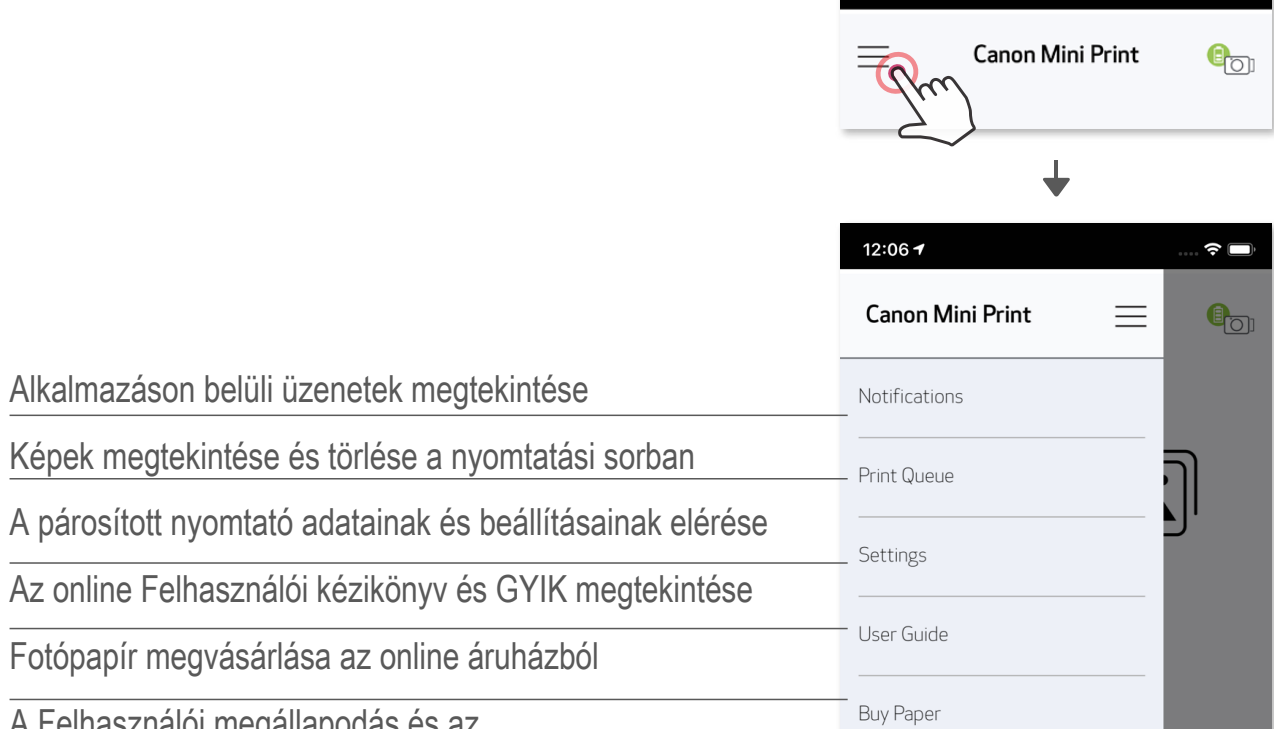

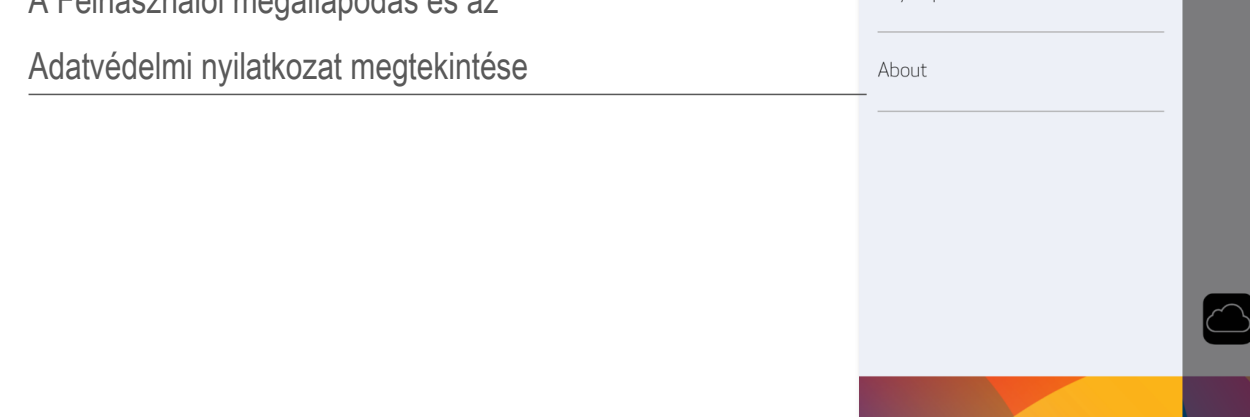

- ① Ha az okostelefon kamerájával szeretne fényképet készíteni, érintse meg a kezdőképernyő  $\bigcirc$  ikonját. (Kiegészítő lehetőségként koppintson az ikonokra a képernyő alján, ha effektek nélkül szeretne fotót készíteni.)
- ② Miután elkészített egy fotót, kinyomtathatja, szerkesztheti, megoszthatja vagy mentheti azt.
- $\circled{3}$  A nyomtatáshoz koppintson a  $\leftarrow$  lehetőségre.

#### **OKOSTELEFON KAMERÁJA**

Képkorrekció Keretek Arctorzítás AR élő szűrő\*

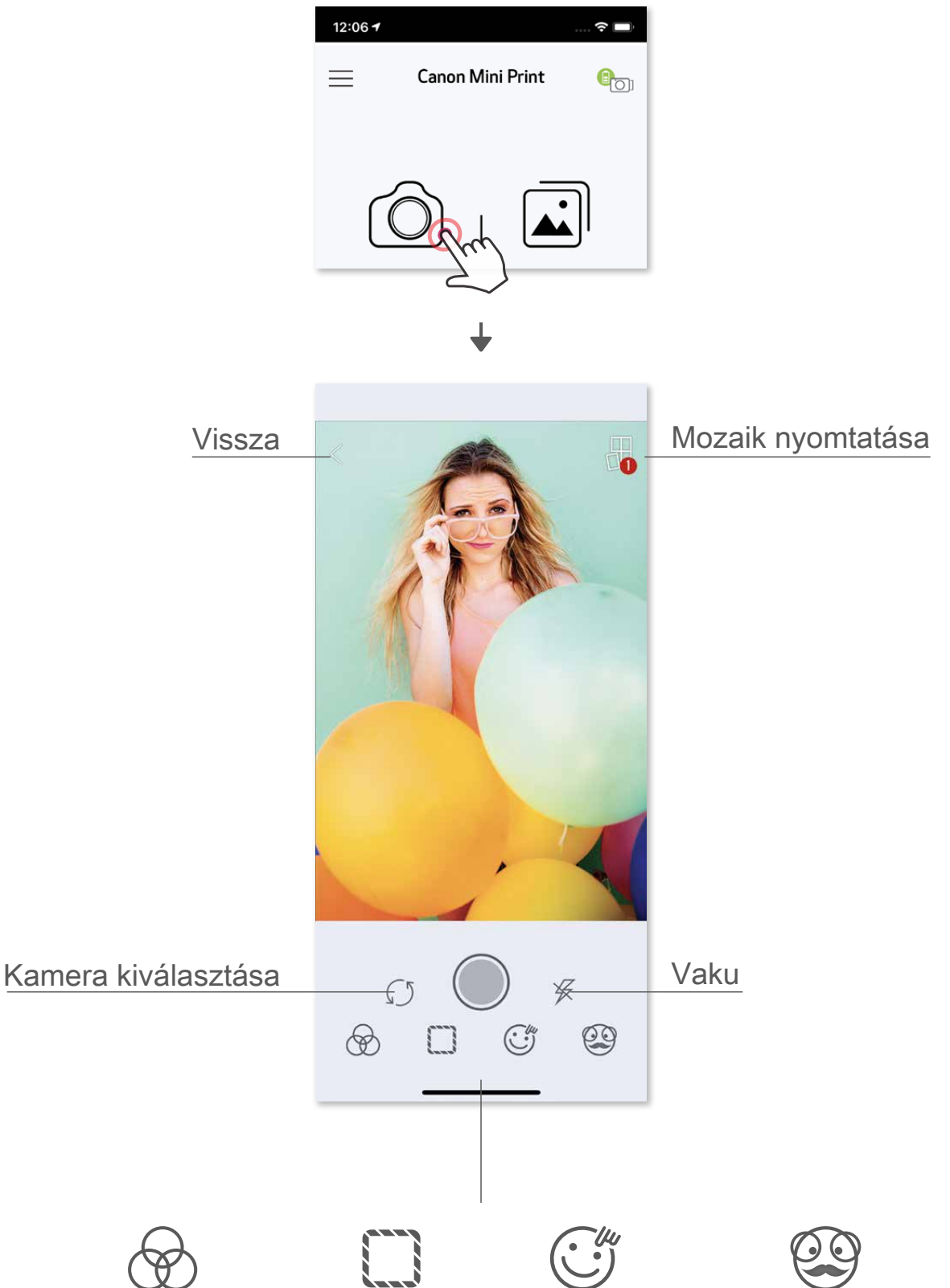

\* Szükséges az arcérzékelés a képen

#### **FOTÓGALÉRIA**

A Fotógalériában tallózhatja a fotókat galéria nézetben, mappák szerint, illetve naptár szerint.

- $\bigcirc$  Koppintson a kezdőképernyő  $\widehat{a}$  ikonjára a Fotógaléria megtekintéséhez.
- ② Miután kijelölt egy fotót, kinyomtathatja, szerkesztheti, megoszthatja vagy mentheti azt.
- 3 A nyomtatáshoz koppintson a **lettőségre**.

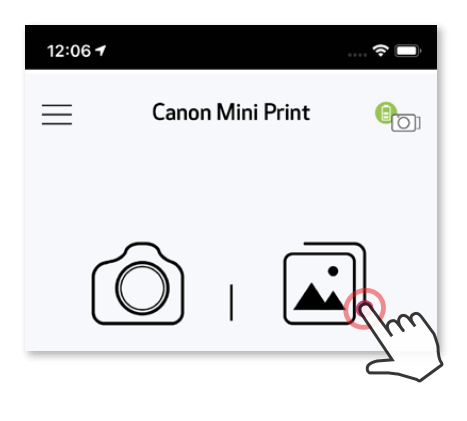

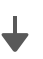

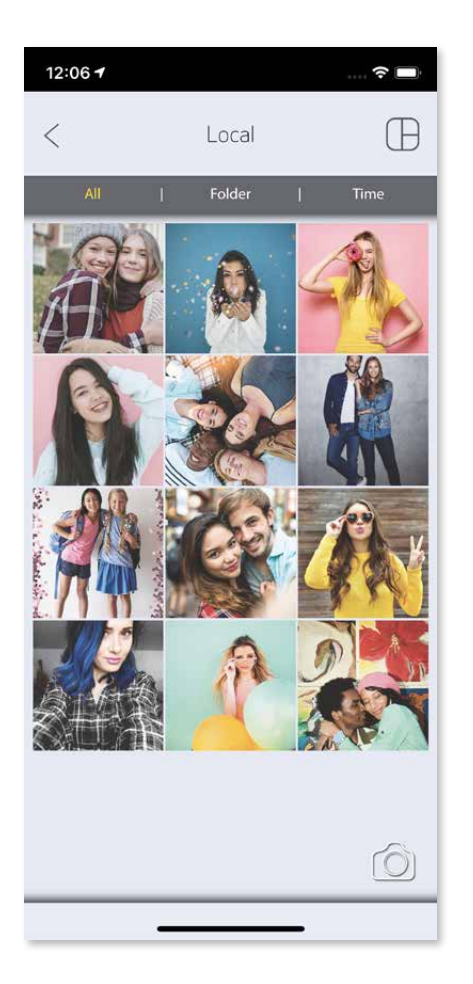

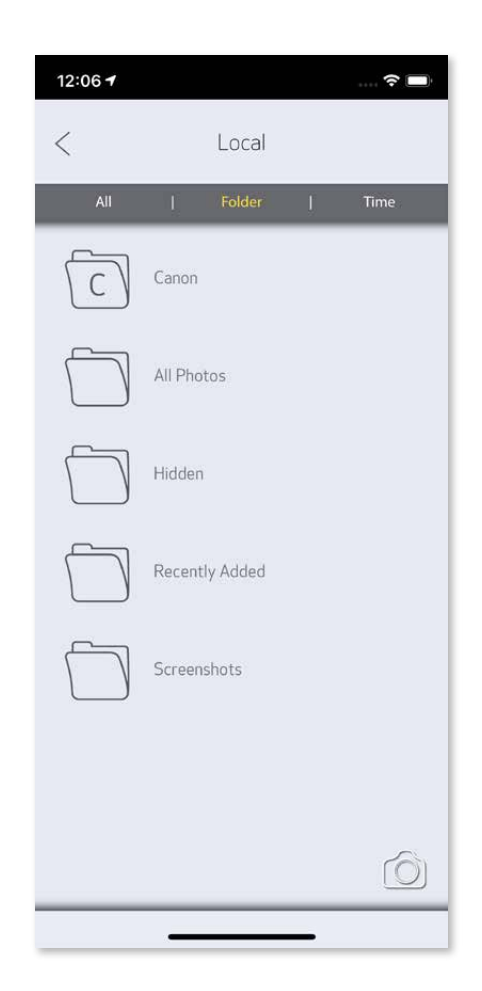

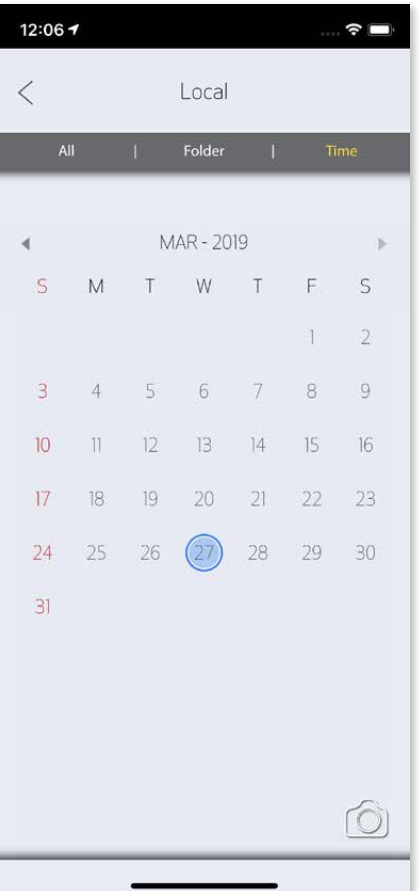

Minden fotó – Galéria **Mappa nézet Mappa nézet** Naptár nézet

Amikor készen áll, koppintson a  $\left(\frac{1}{k}\right)$  lehetőségre a fotó kinyomtatásához. Győződjön meg róla, hogy a nyomtató be van kapcsolódva, és párosítva/csatlakoztatva van.

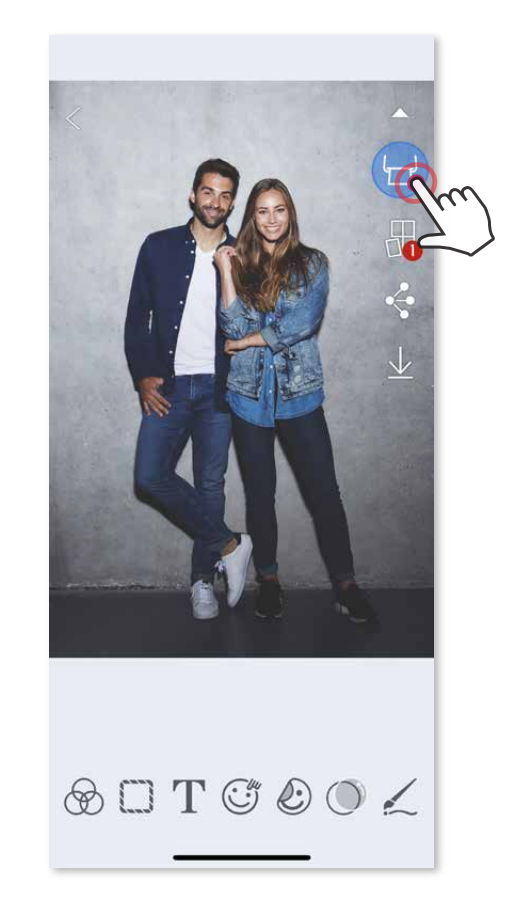

#### **FOTÓK NYOMTATÁSA**

A Nyomtatási sor oldalon:

- $\Box$  A  $\overline{\text{iii}}$  gombbal törölheti a nyomtatási sorban lévő képeket
- ② A fényképek megérintésével, majd elhúzásával módosíthatja a nyomtatási sorrendet
- Ha megérinti valamelyik fényképet, megjelenik egy "szünet" ikon, és a nyomtatás szünetel

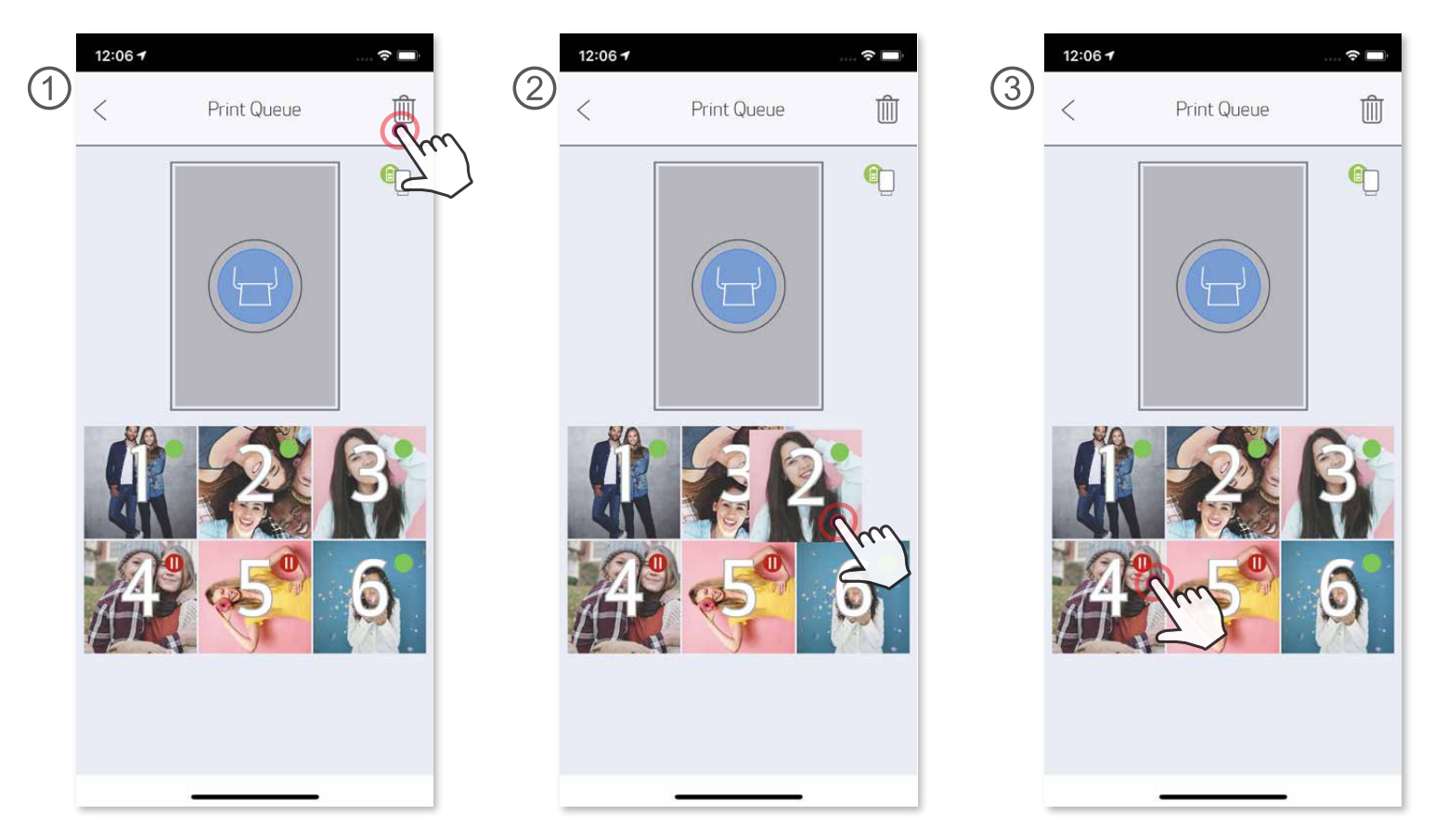

 Megjegyzés a nyomtatási sorról: Képének tárolása a Nyomtatási sorban történik, ha a nyomtató nincs bekapcsolva, amikor elküldi a nyomtatást. Egy nyomtatás elküldéséhez egyszerűen kapcsolja be a nyomtatót, és kapcsolódjon újra az eszközéhez. Ekkor a rendszer rákérdez, hogy szeretné-e kinyomtatni a nyomtatási sorban lévő képet. Ha meg szeretné tekinteni vagy törölni szeretné a sorban lévő képeket, nyissa meg a Főmenü > Nyomtatási sor pontot.

## **MEGJEGYZÉS**

- A kinyomtatott kép eltérhet az eredeti képtől, mert a mobileszközön megjelenített színek "képernyő-technológiája" eltér a papírra nyomtatott színek "nyomtatási technológiájától".
- Ne húzza ki a papírt erővel nyomtatás közben vagy papírelakadás esetén.
- Ne nyissa fel a felső fedelet nyomtatás közben. Ez negatívan hathat a nyomtatási minőségre.
- Ha a nyomtató rezeg vagy rázkódik, az kihathat a nyomtatás minőségére.

#### **FOTÓK SZERKESZTÉSE**

Olyan módosításokkal szabhatja testre a képét, mint a szűrők, matricák, szövegek stb.

- ① Koppintson az ikonokra a képernyő alsó sávjában.
- ② Végezze el a kívánt testreszabásokat!
- ③ Ne felejtse el menteni, megosztani, illetve kinyomtatni módosításait, mielőtt kilépne a képernyőről.

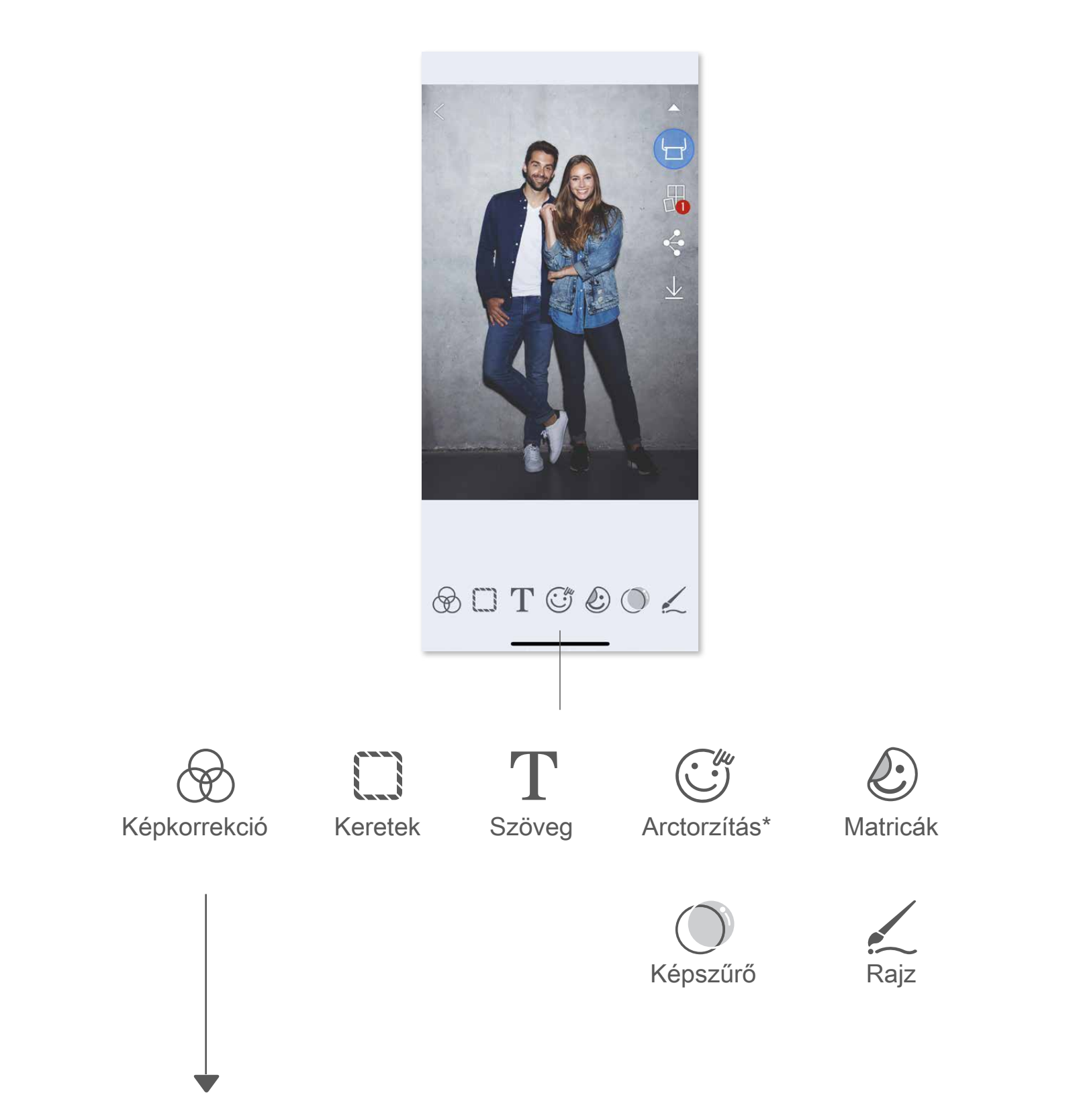

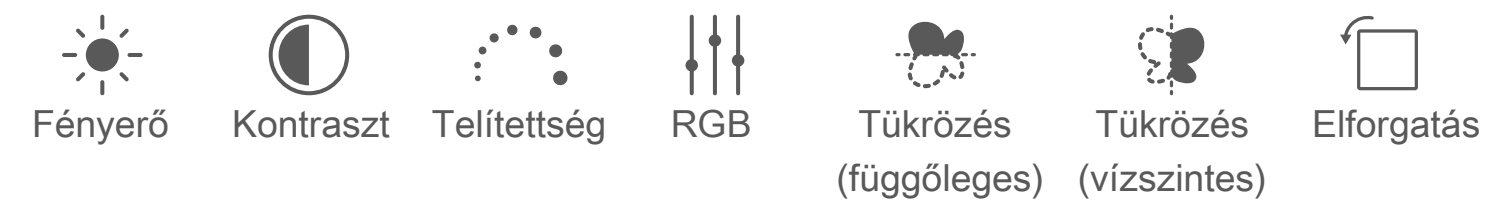

\* Szükséges az arcérzékelés a képen.

#### **A MOZAIK NYOMTATÁSA FUNKCIÓ HASZNÁLATA**

 A Mozaik nyomtatása funkcióval egy fotót több lapra nyomtathat, hogy egy nagyobb mozaikképet készíthessen a fotókból.

 $\circled{1}$  Amikor készen áll a nyomtatásra, koppintson a  $\circled{1}$  ikonra, majd a 2 x 2 vagy 3 x 3 nyomatokból álló mozaik lehetőségére. (Ilyenkor csíkok jelzik a kép felosztását.)

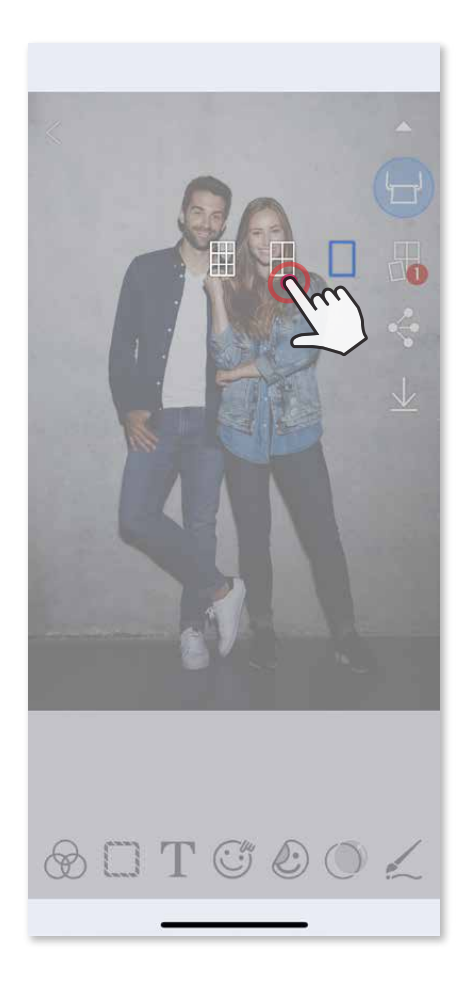

 $\circled{2}$  Koppintson a  $\circled{1}$  ikonra a mozaikok kinyomtatásához, majd illessze őket össze egy nagyobb mozaik elkészítéséhez.

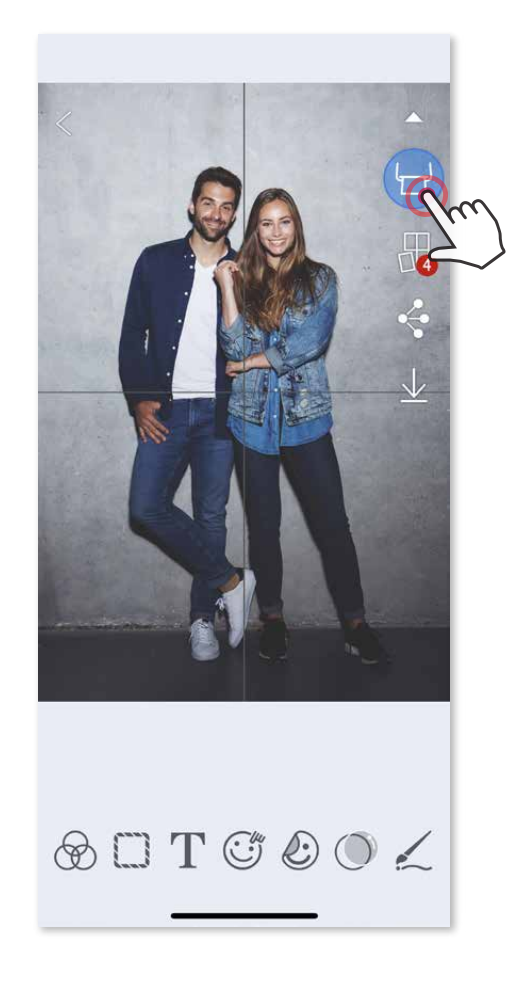

- ③ Jelölje be a sablonhoz szükséges fotók számát, koppintson a "Kiválasztva" elemre.
- $\left(4\right)$  Módosítsa képeit a kollázsban tetszés szerint, majd érintse meg a  $\left(\frac{1}{2}\right)$  lehetőséget a nyomtatásra, a  $\leq$  lehetőséget a megosztáshoz vagy a  $\sqrt{\ }$  lehetőséget a mentéshez.

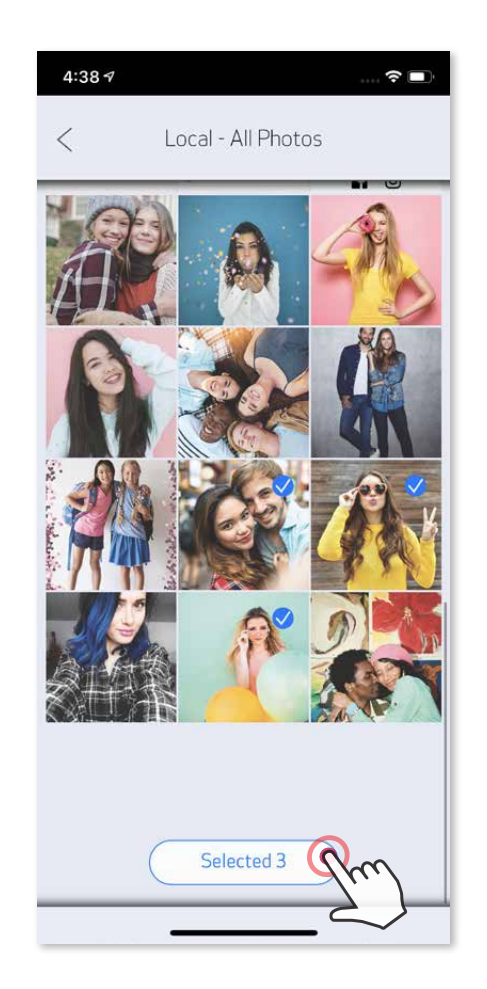

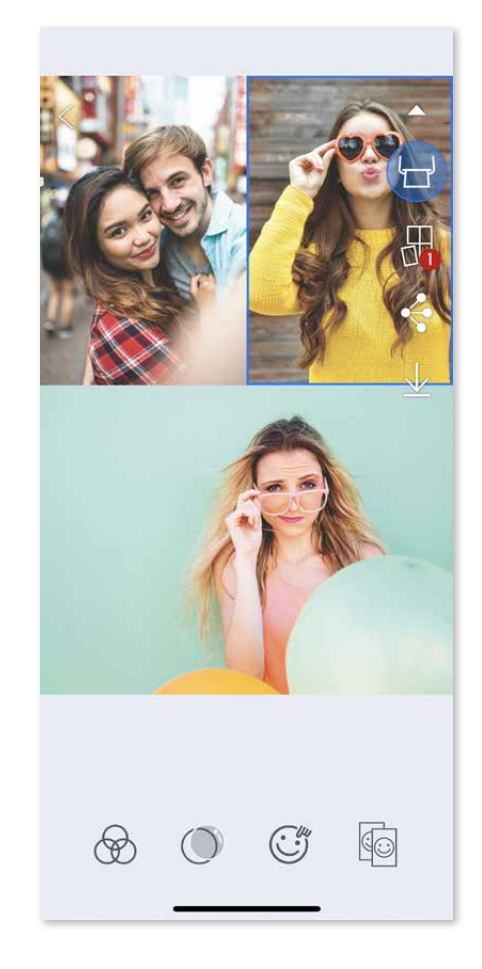

## **A KOLLÁZS NYOMTATÁSA FUNKCIÓ HASZNÁLATA**

A Kollázs funkcióval legfeljebb 6 fotót nyomtathat egy 2x3-as lapra.

- ① Nyissa meg fotóit a Fotógalériából vagy az Online albumokból.
- $\Diamond$  Koppintson a  $\Box$  ikonra a kollázssablon-lehetőségek megtekintéséhez, és válassza ki a használni kívánt elemet (egy sablonban 2–6 fotót választhat ki).

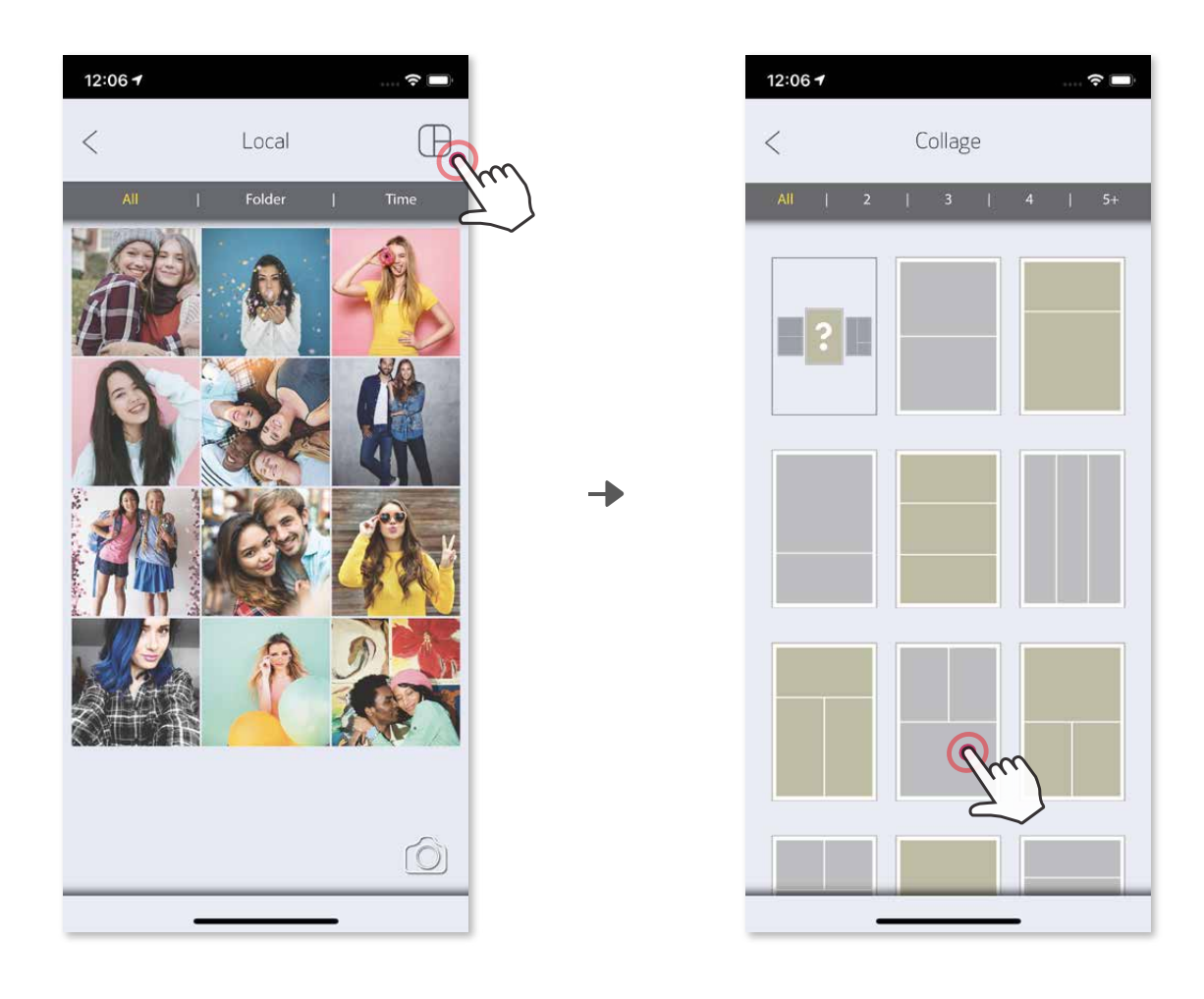

- **1** Amikor elkészült, koppintson a  $\leq$  lehetőségre a beállítások eszközén való megnyitásához.
- ② Ossza meg egy, a listán szereplő alkalmazással, vagy mentse eszköze fotótárhelyére.

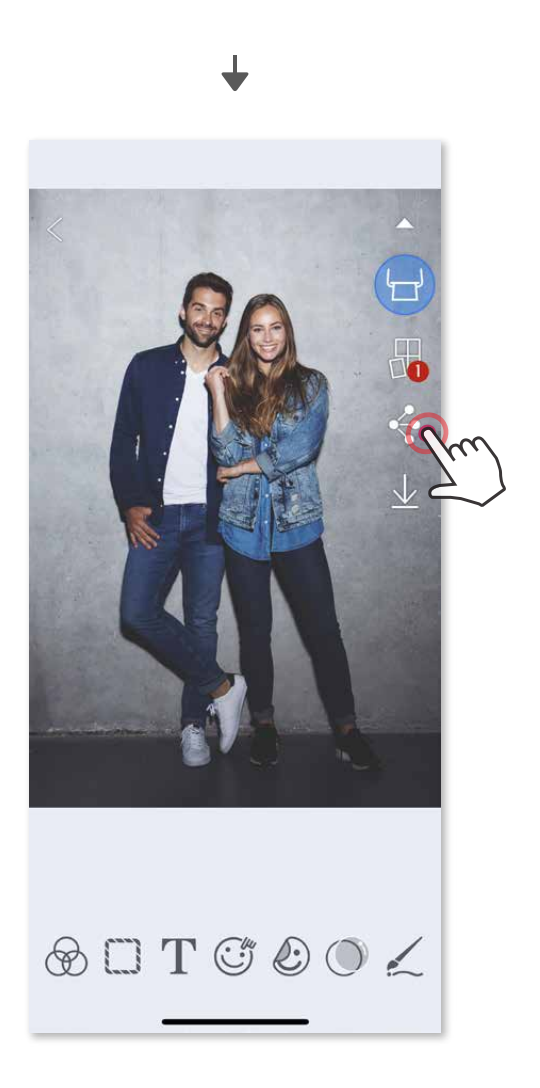

#### **FOTÓK MEGOSZTÁSA**

Könnyen megoszthatja, illetve mentheti a képeit és módosításait.

Android iOS

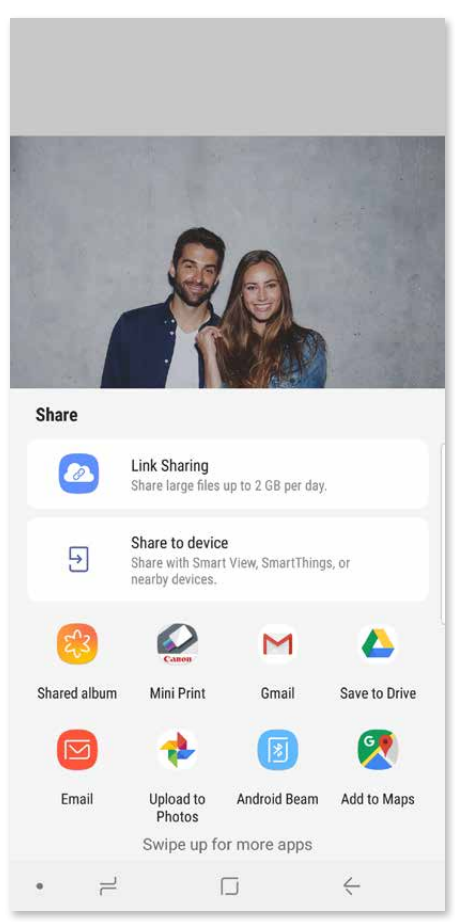

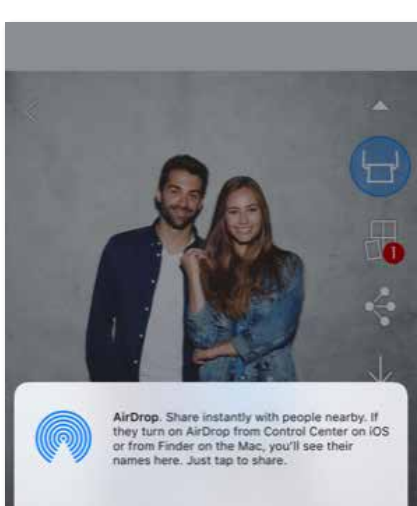

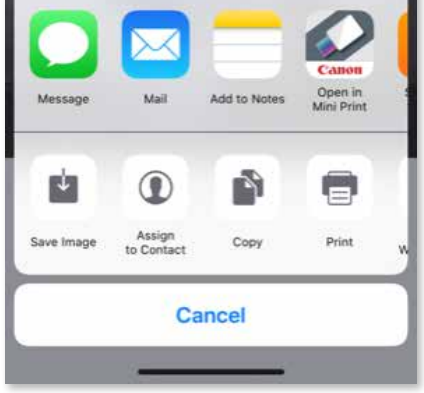

Ha törölni szeretne egy fotót az alkalmazás Canon mappájából, koppintson a  $\boxed{\cdot}$ lehetőségre a Fotógaléria megtekintéséhez.

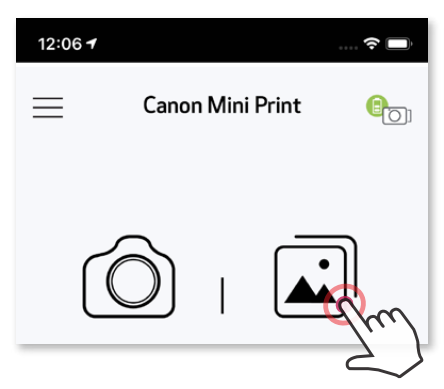

- $\bigcirc$  Koppintson a "Mappa", majd a "Helyi Canon" lehetőségre.
- $\circled{2}$  Koppintson  $\circled{1}$ , majd válassza ki a fotókat, amelyeket véglegesen törölni szeretne.

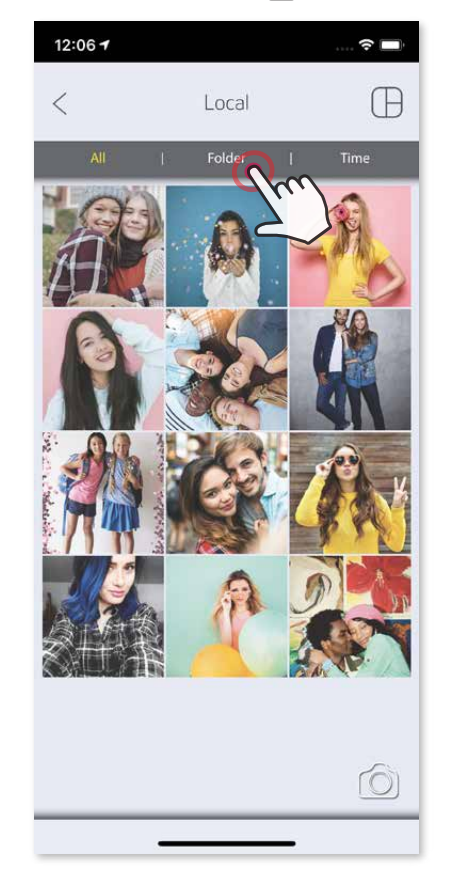

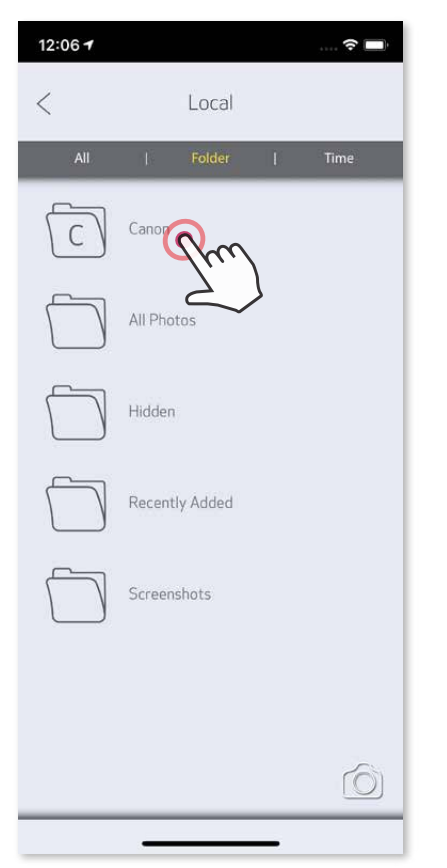

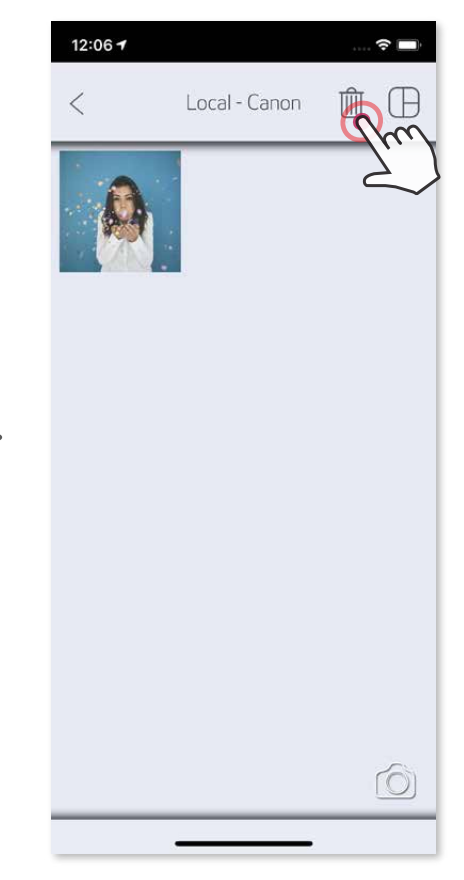

#### **FOTÓK MENTÉSE**

Könnyedén elmentheti képeit az alkalmazásban a Canon mappába.

- $\bigcirc$  Amikor készen áll, koppintson a  $\underline{\bigvee}$  lehetőségre a kép mentéséhez.
- $\overline{2}$  A mentett képek megtekintéséhez koppintson a  $\overline{1}$ ikonra, majd a "Mappa" lehetőségre, végül a "Helyi – Canon" elemre.

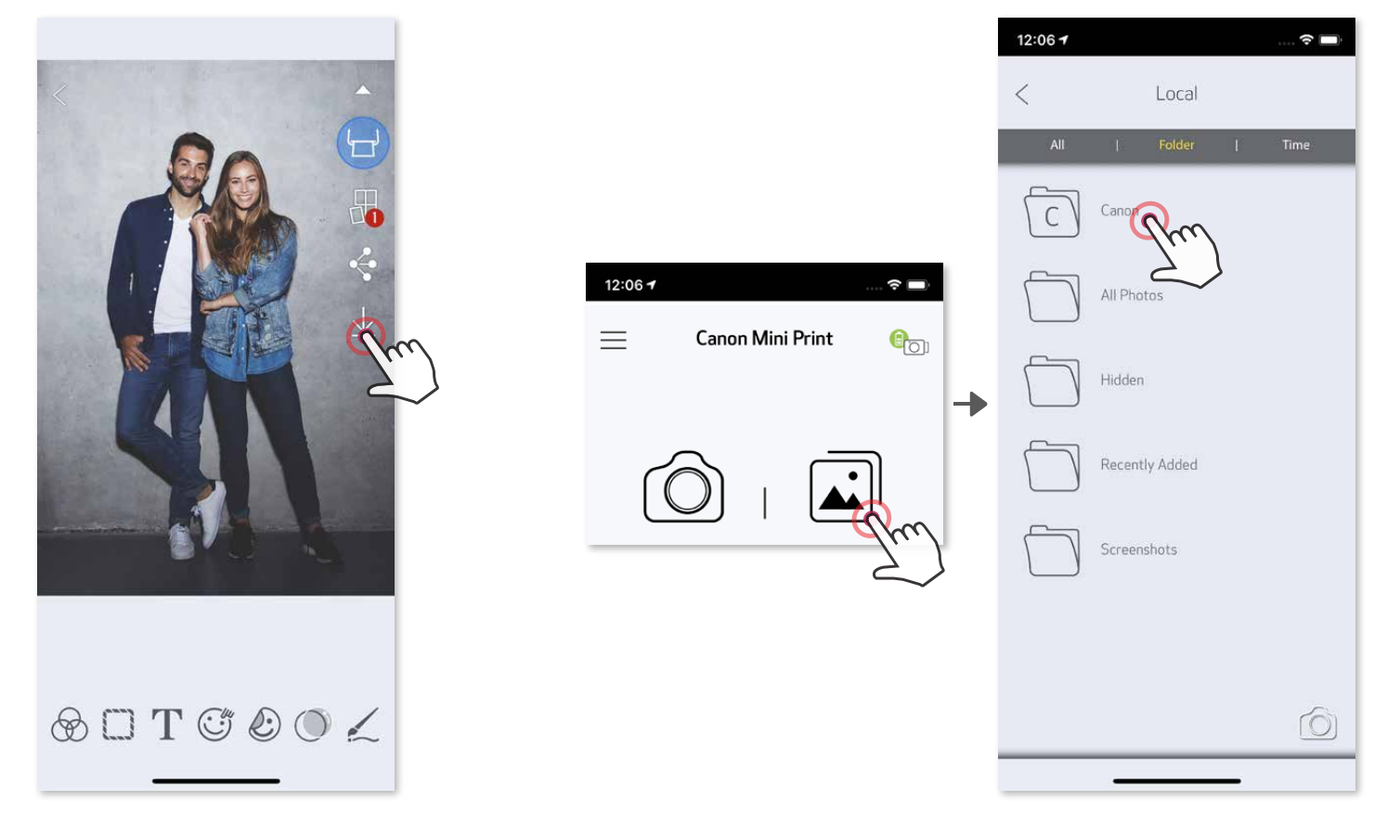

#### **KÜLDÉS A MINI PRINT ALKALMAZÁSBA**

Küldjünk el egy fotót eszköze fotógalériájából vagy fényképtekercséről a Canon Mini Print alkalmazásba.

#### **Android**

- ① Keressen ki egy fotót eszköze fotógalériájából, és koppintson a megosztás gombjára.
- ② Koppintson a Mini Print ikonra, ha el szeretné küldeni a fotót az alkalmazásba
	- szerkesztésre és kinyomtatásra.

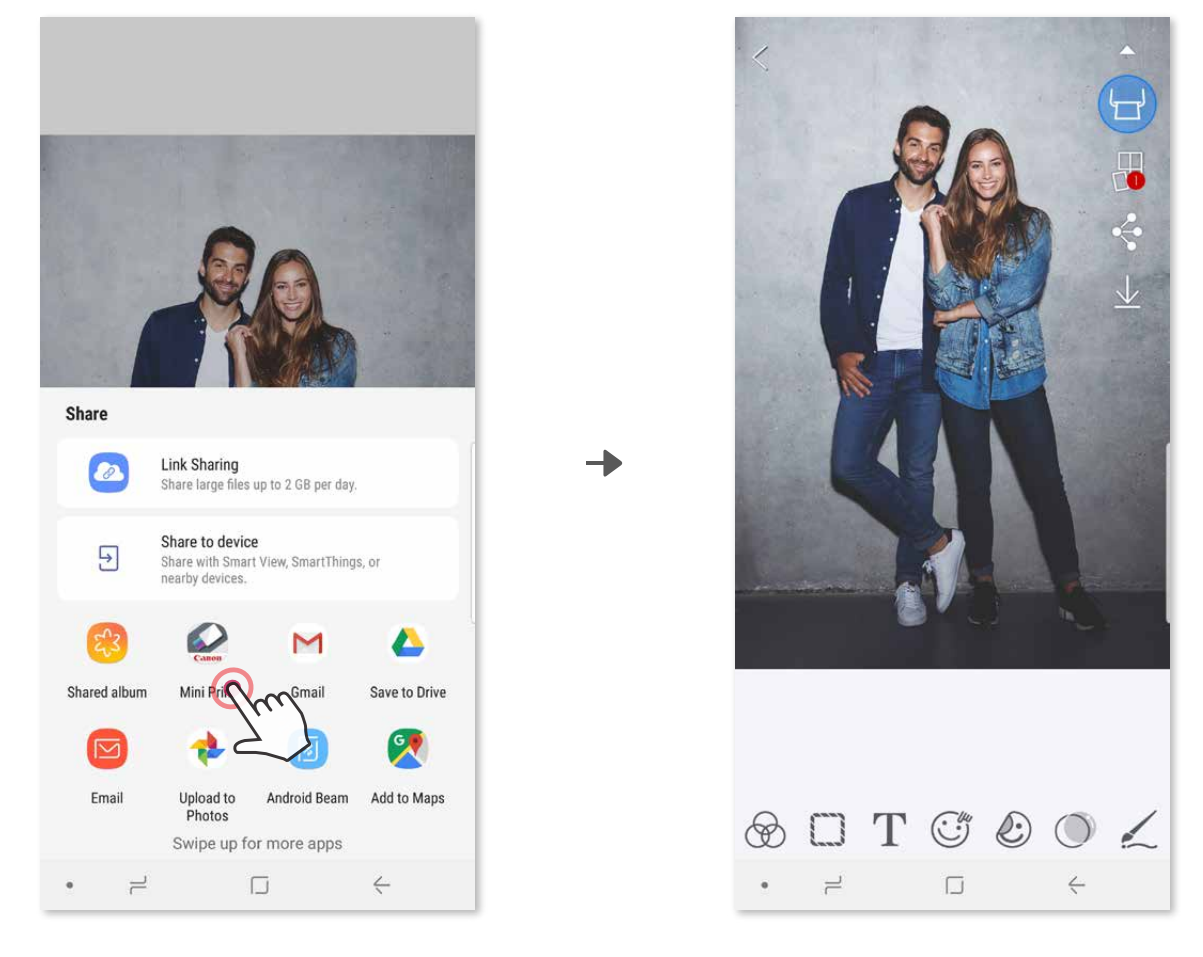

#### **iOS**

- ① Keressen ki egy fotót eszköze fotógalériájából, és koppintson a megosztás gombjára.
- 2 "A" LEHETŐSÉG Koppintson a "Megnyitás a Mini Print alkalmazásban" ikonra, ha el szeretné küldeni a fotót az alkalmazásba szerkesztésre és kinyomtatásra.
- ③ **"B" LEHETŐSÉG** Koppintson a "Nyomtatás a Canon készülékkel" lehetőségre, ha közvetlenül a nyomtatási sorhoz szeretné adni a fotót.

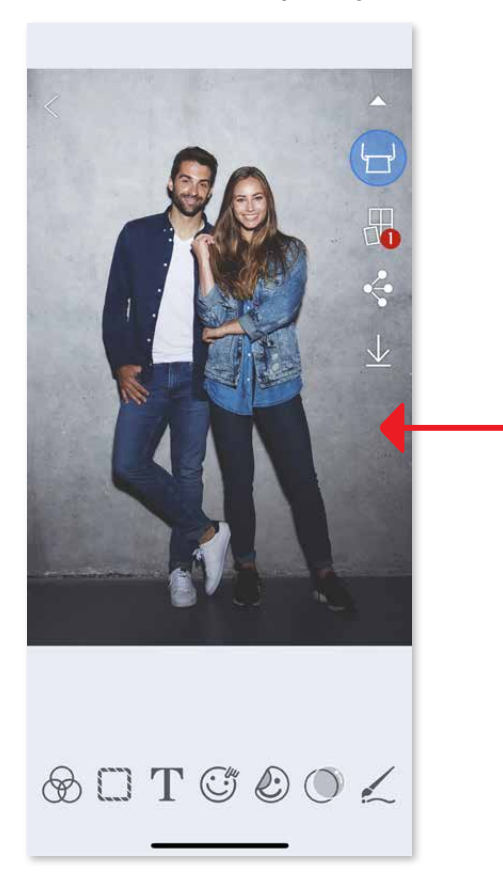

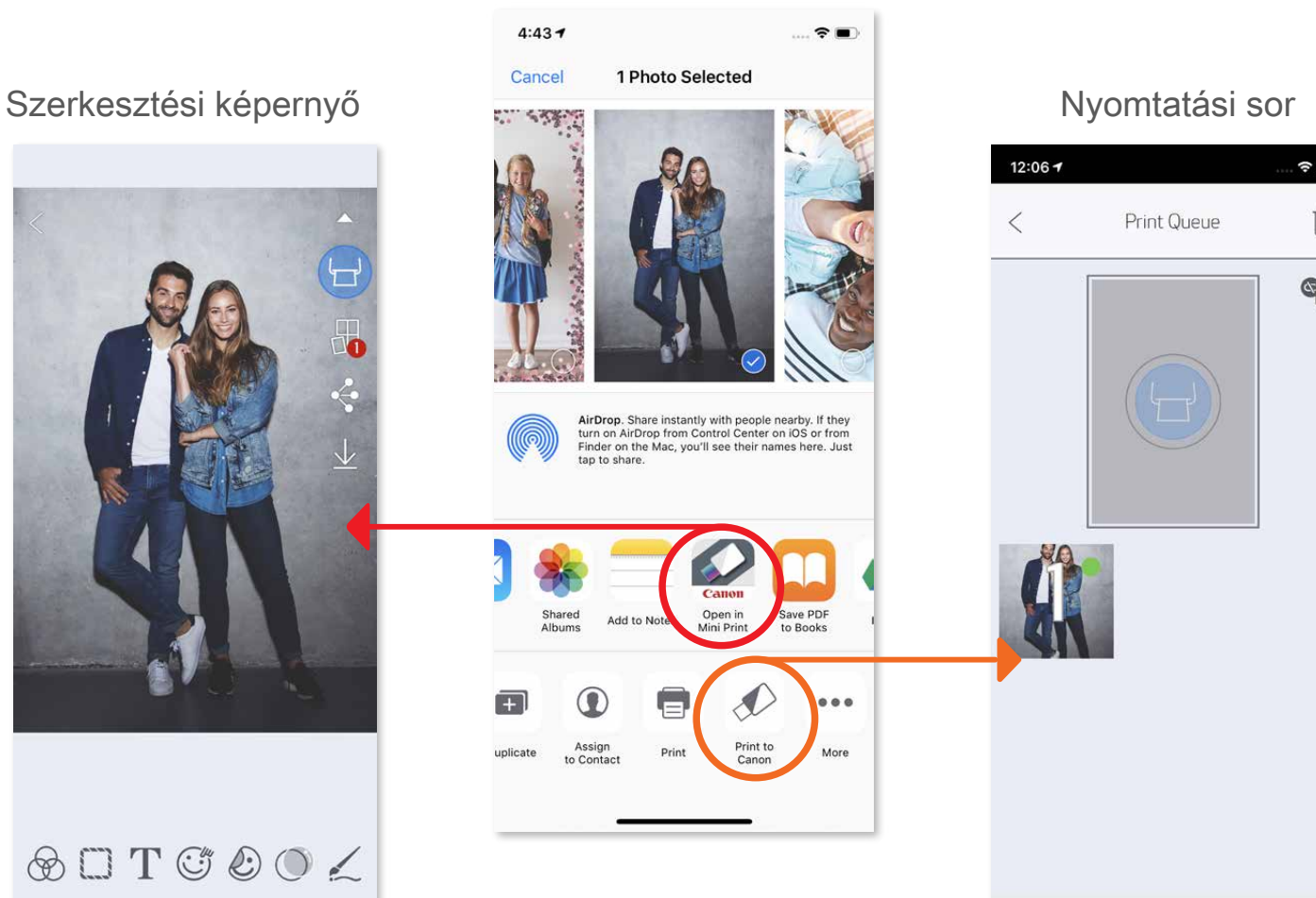

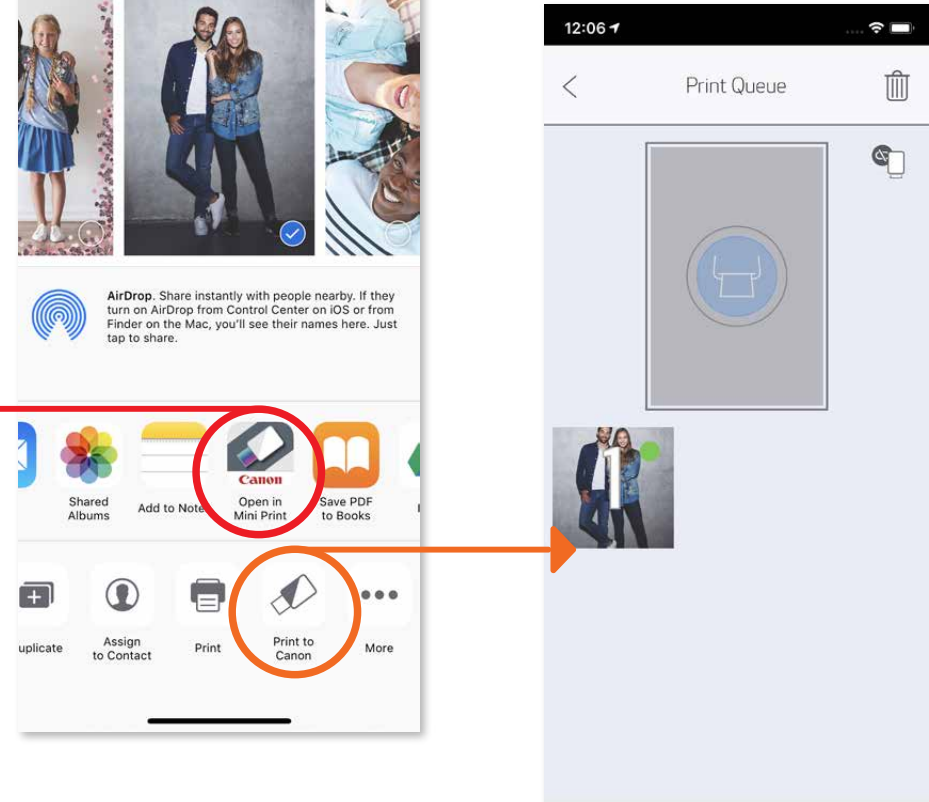

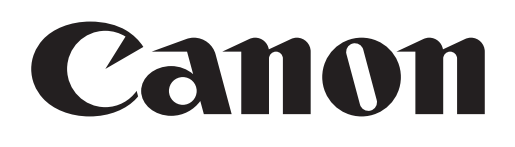

A SMART SHEET, a ZINK technológia és a ZINK védjegyek tulajdonosa a ZINK Holdings LLC. Használatuk licenc alapján történik. Az Apple, az Apple logó, az iPad, az iPad Air, az iPad Pro és az iPhone az Apple Inc. védjegyei, bejegyezve az Amerikai Egyesült Államokban és más országokban. Az App Store az Apple Inc. szolgáltatásjegye. Az iOS a Cisco védjegye vagy bejegyzett védjegye az Amerikai Egyesült Államokban és más országokban, és felhasználása licenc alapján történik. Az Android, a Google Play és a Google Play logó a Google LLC. védjegyei. A Bluetooth a Bluetooth SIG bejegyzett védjegye. A Wi-Fi a Wi-Fi Alliance bejegyzett védjegye. Minden más, harmadik féltől származó terméknév, márkanév és logó a megfelelő tulajdonos védjegye.